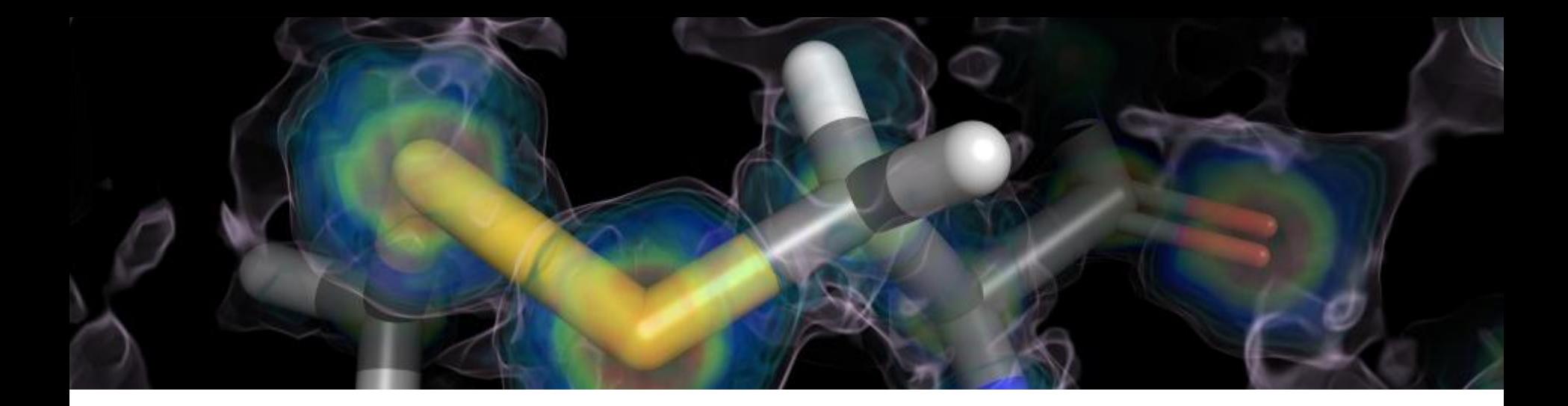

## PyMOL简介及相关操作

报告人:丁洁女 组员:廖杨洁、杨承峰、段博、谭菲 组号: G13 2013-1-18

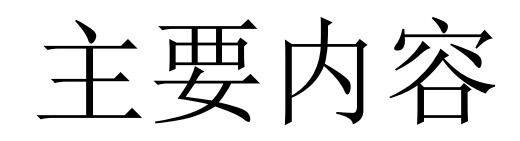

- 一、PyMOL简介
- PyMOL概述
- PyMOL的特点
- PyMOL的界面介绍
- 二、PyMOL功能
- 三、PyMOL的基本操作
- 鼠标操作
- 命令操作

四、PyMOL应用实例

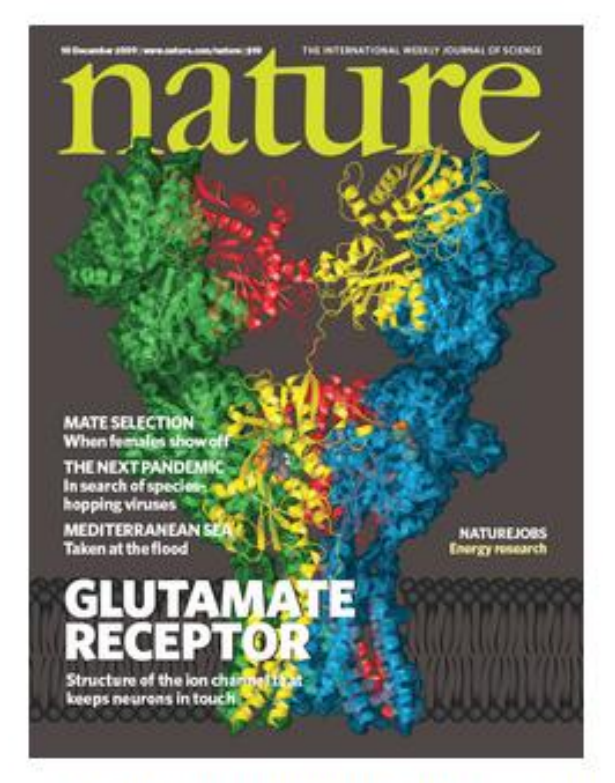

A PyMOL-generated image on the cover of Nature

## PyMOL概述

- Pymol名字的来源: "Py"表示该软件基于python这个计算机语言, "Mol"则是英文分子(molecule)的缩写,表示该软件用来显示 分子结构。
- 主要功能: 创作高品质的小分子或是生物大分子(特别是蛋白质) 的三维结构图像。
- 软件的作者宣称, 在所有正式发表的科学文献中的蛋白质结构图 像中,有四分之一是使用PyMOL来制作。
- 网站: http://www.pymol.org/

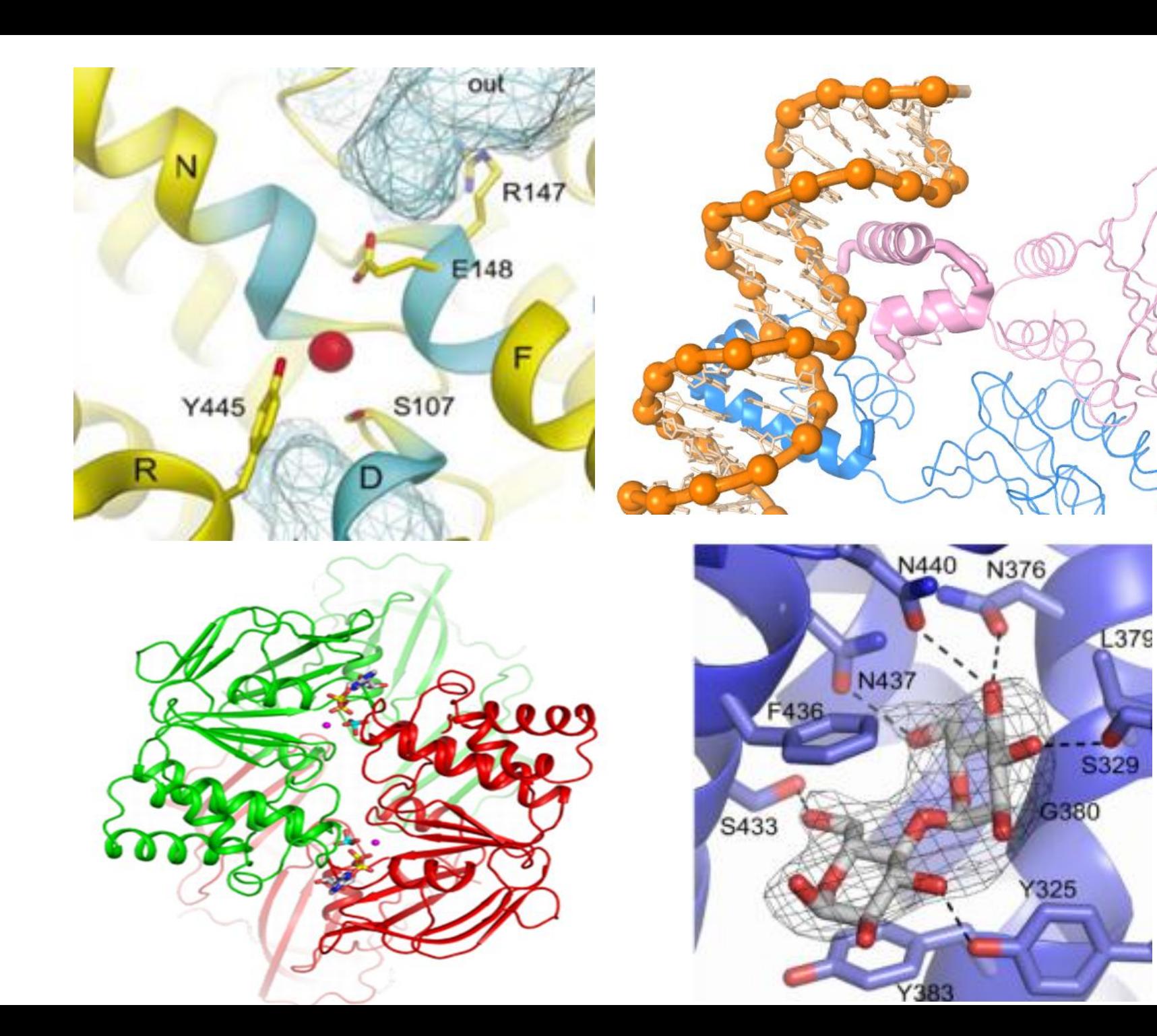

## PyMOL的特点

### 优点

- 强大的分子可视化软件
- 高质量科学论文发表图形
- 动画制作
- 文档文件和会话文件并存
- 鼠标操作与命令行操作
- 免费的开放源码

### 缺点

- 缺乏足够的文件资料
- 没有UNDO功能
- 功能不完善

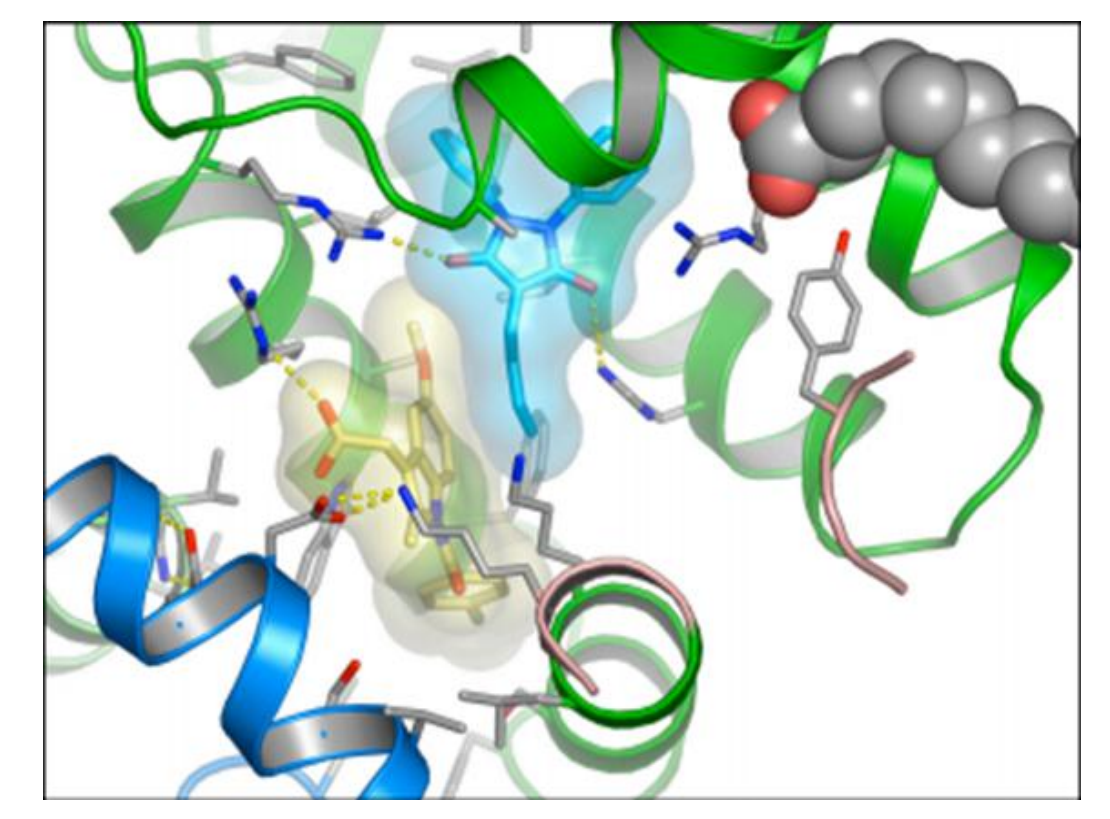

## PyMOL的界面介绍

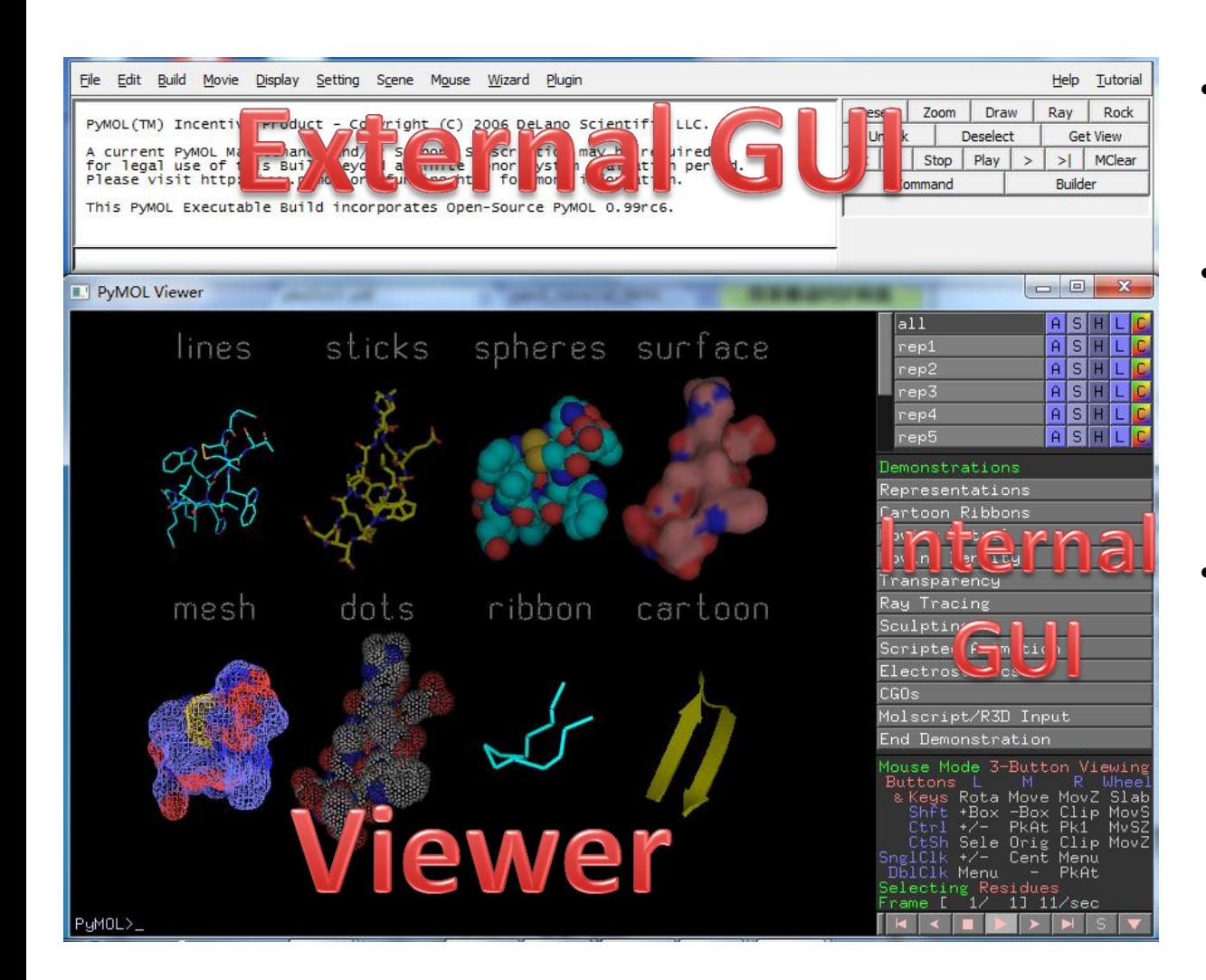

- PyMOL的使用界面:包 括一个图形显示窗口和 一个GUI窗口。
- GUI是图形用户界面 (Graphical User Interface)的缩写, 由 菜单、按钮、正文框和 其他小工具构成。
- Viewer是PyMOL系统的 心脏。这是一个开放式 图形语言(OpenGL)窗 口,所有的3D图形在此 展示,并且用户可直接 操纵这些图形。

## The Viewer Window

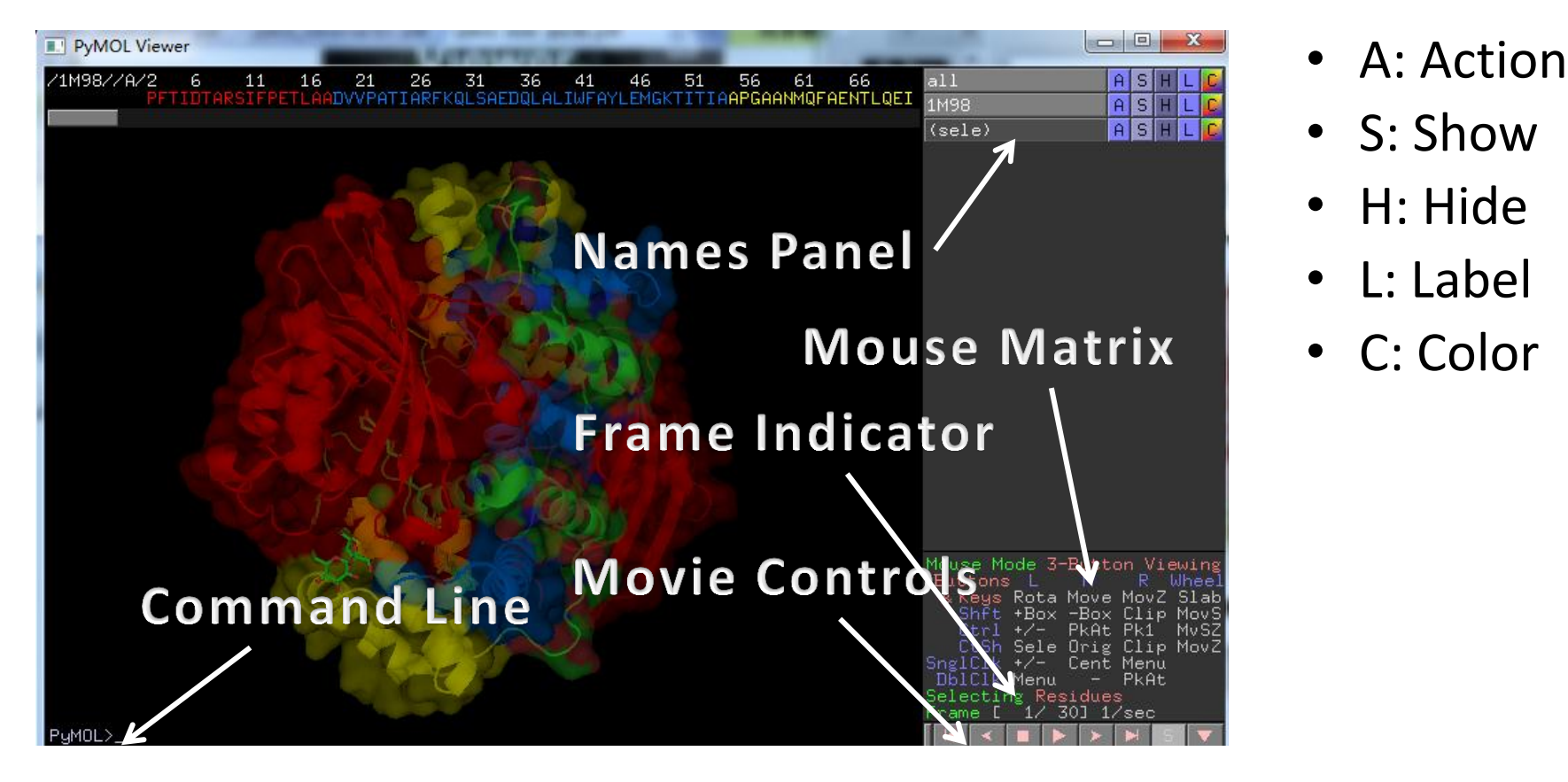

• PyMol可以同时打开多个PDB文件,或将某个PDB文件拆 分成多个独立单元。每个PDB或独立单元可以通过"A"中 的"rename selection"重新命名后显示在Names Panel上。

## ASHLC menu

#### • Action Show Hide Label Color

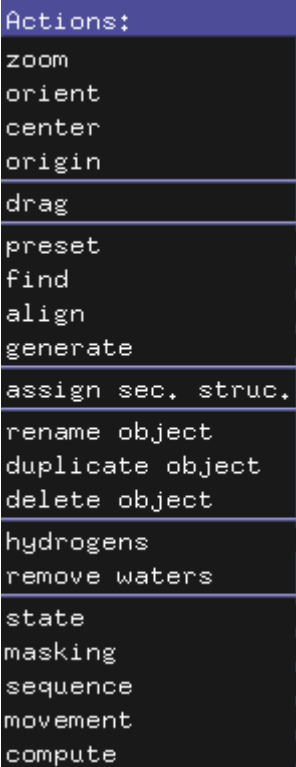

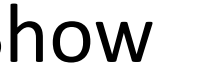

∣As

∣su∶

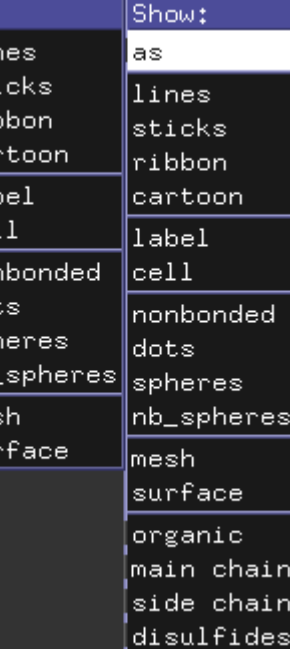

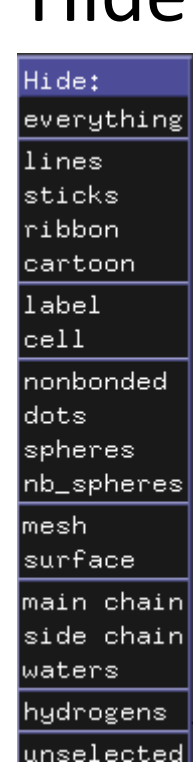

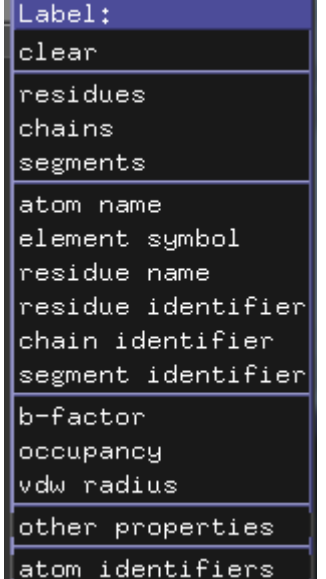

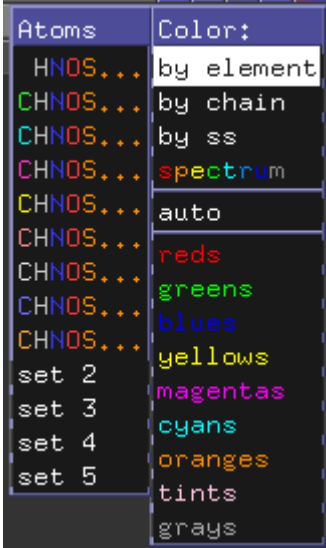

## The External GUI Window

#### **Standard menu bar**

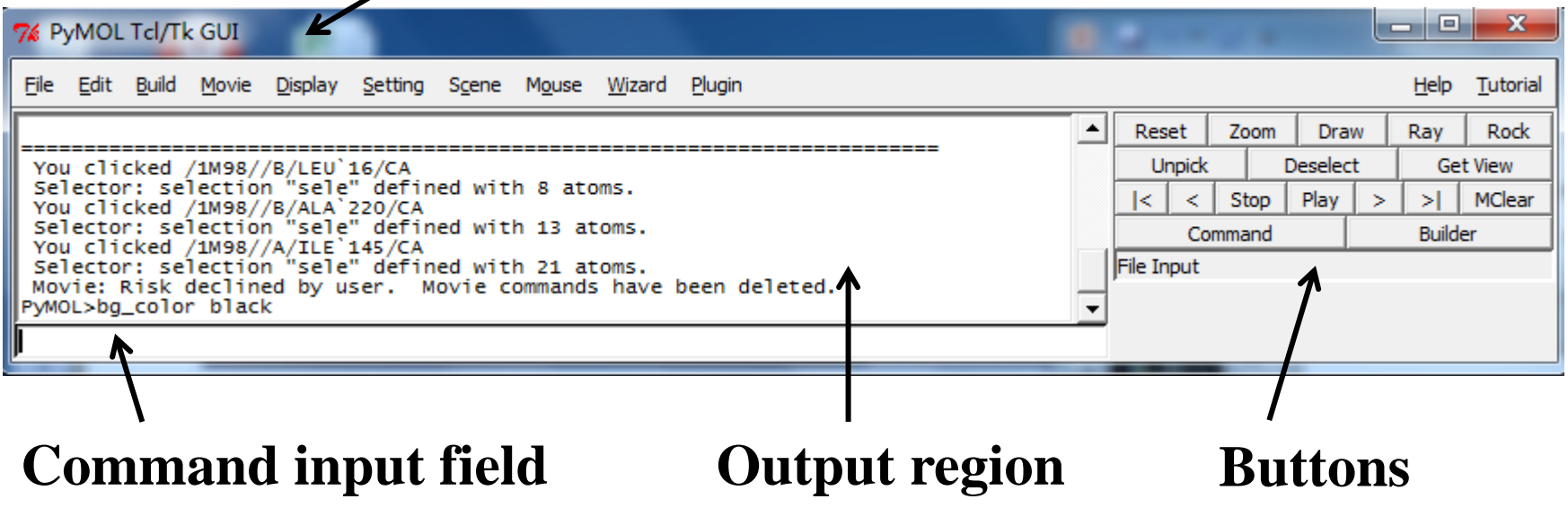

• 与Viewer window相比的优势: 能通过Ctrl−X, Ctrl−C, and Ctrl−V使用剪切、复制、黏贴功能

## PyMOL功能

#### ☞比对

- 基于蛋白序列
- Action -> align
- Pymol> align (2xuv and n. CA ), (hdea and n. CA)

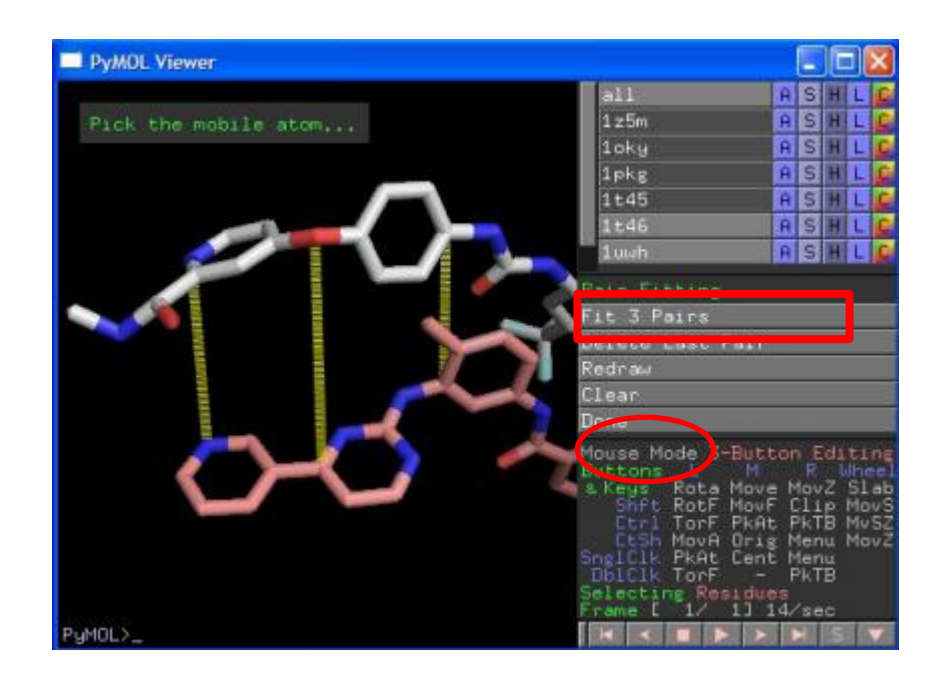

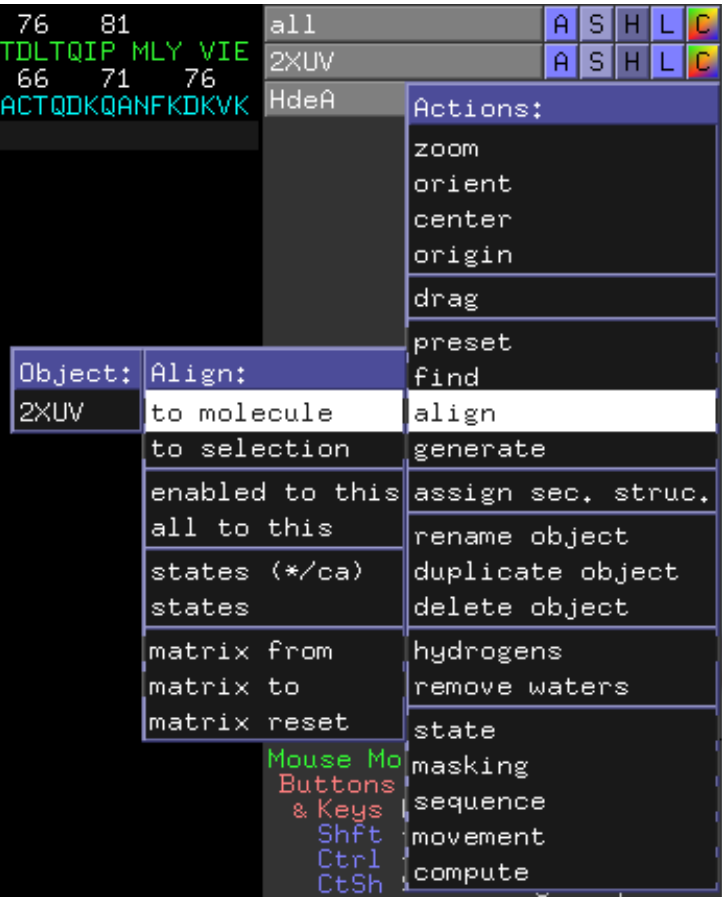

基于原子对

• Wizard-> Pair Fiting

#### ✔ 距离

- Pymol> distance (sele1), (sele2)
- ✔ 角度
- Pymol> angle (sele1), (sele2), (sele3)
- ✔ 二面角
- Pymol> Dihedral (sele1), (sele2), (sele3), (sele4)

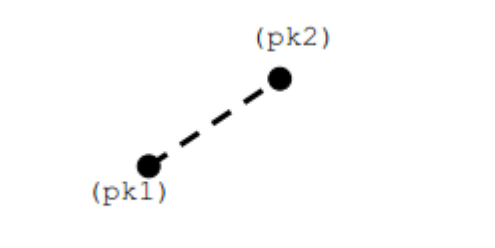

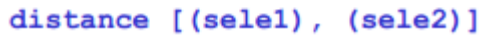

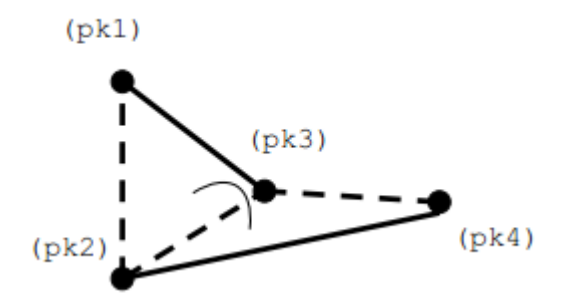

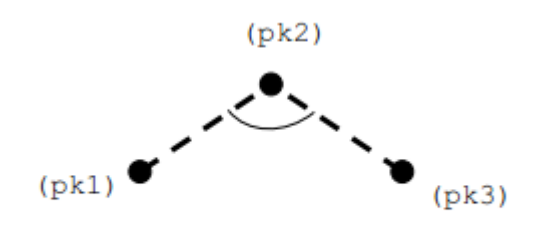

angle [(sele1), (sele2), (sele3)]

dihedral [(sele1), (sele2), (sele3), (sele4)]

#### ☞二级结构归属

- PyMOL具有快速合理的二级结构归属算法, 即"dss", 但由于二级结 构归属的主观因素,dss的结果可能会不同于PDB文件中DSSP程序的结 果。
- Pymol> dss *selection*
- 以2xuv.pdb为例
- Pymol> fetch 2xuv *#* 载入对象2xuv
- Pymol> as cartoon *#* 显示cartoon
- Pymol> color cyans, 2xuv
- Pymol> dss 2xuv *#* 对2xuv计算二级结构
- Pymol> fetch 2xuv, hdeb
- #载入对象,命名为hdeb
- Pymol> as cartoon *#* 显示cartoon
- Pymol> color magentas, hdeb

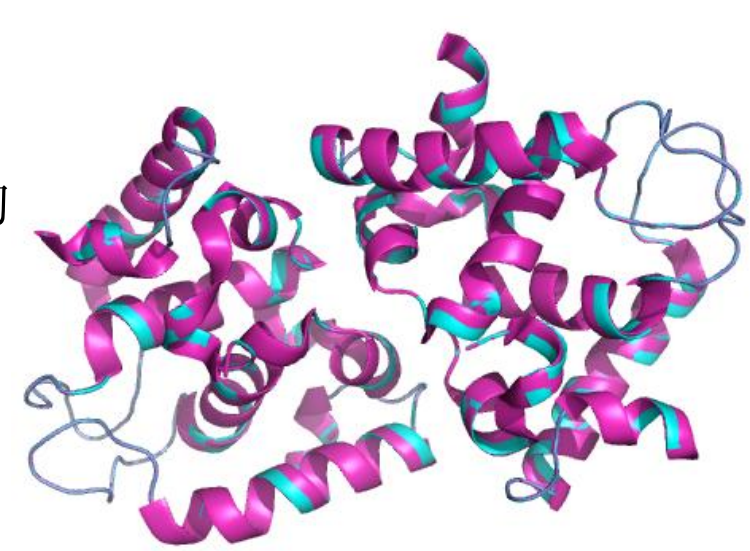

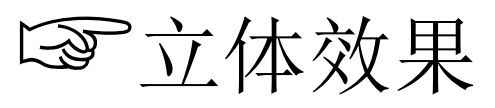

> PyMOL能够支持的立体图形模式:

- Crosseye stereo
- Walleye stereo
- Hardware stereo
- Geowall stereo
- Sidebyside stereo
- Quadbuffer stereo

Left eye

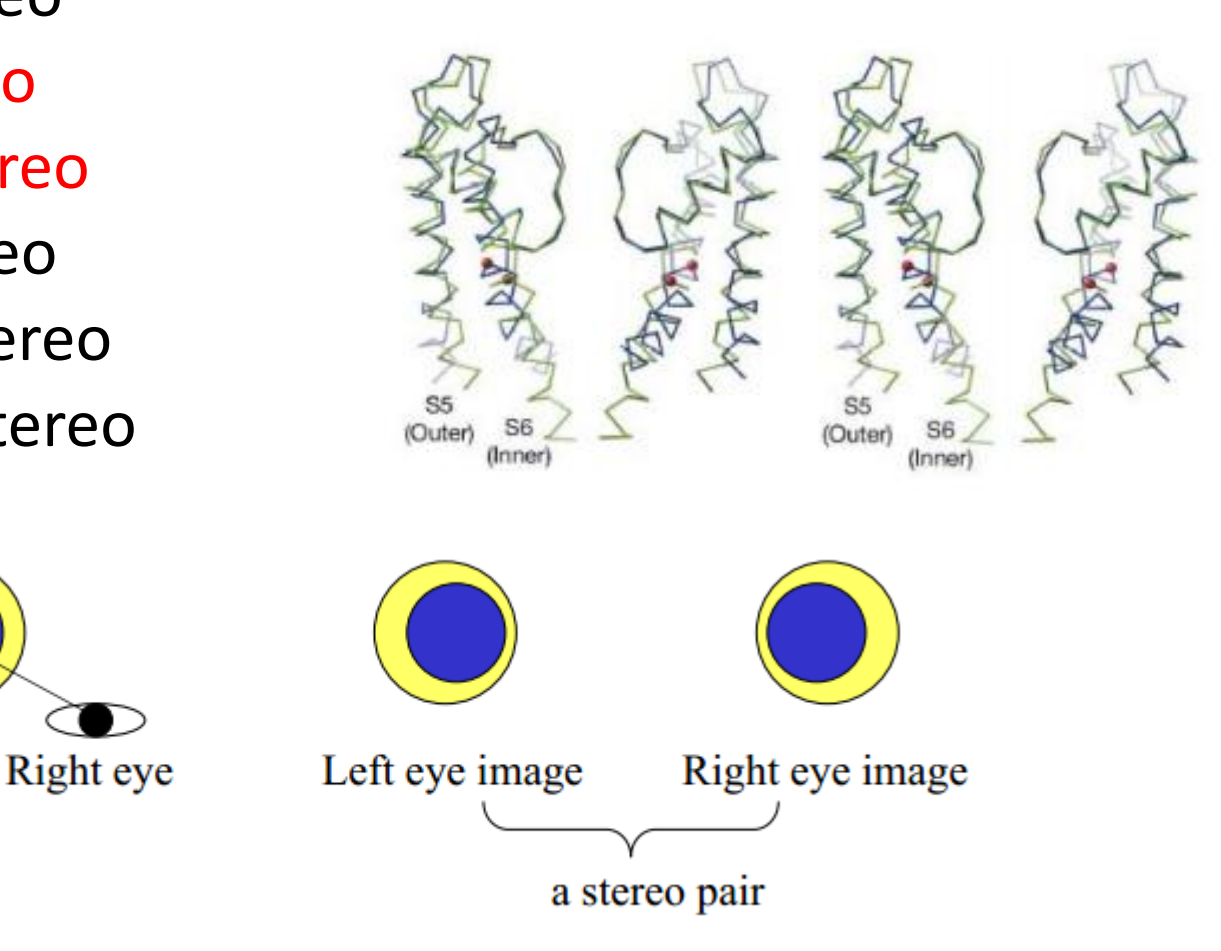

Mechanism of depth perception

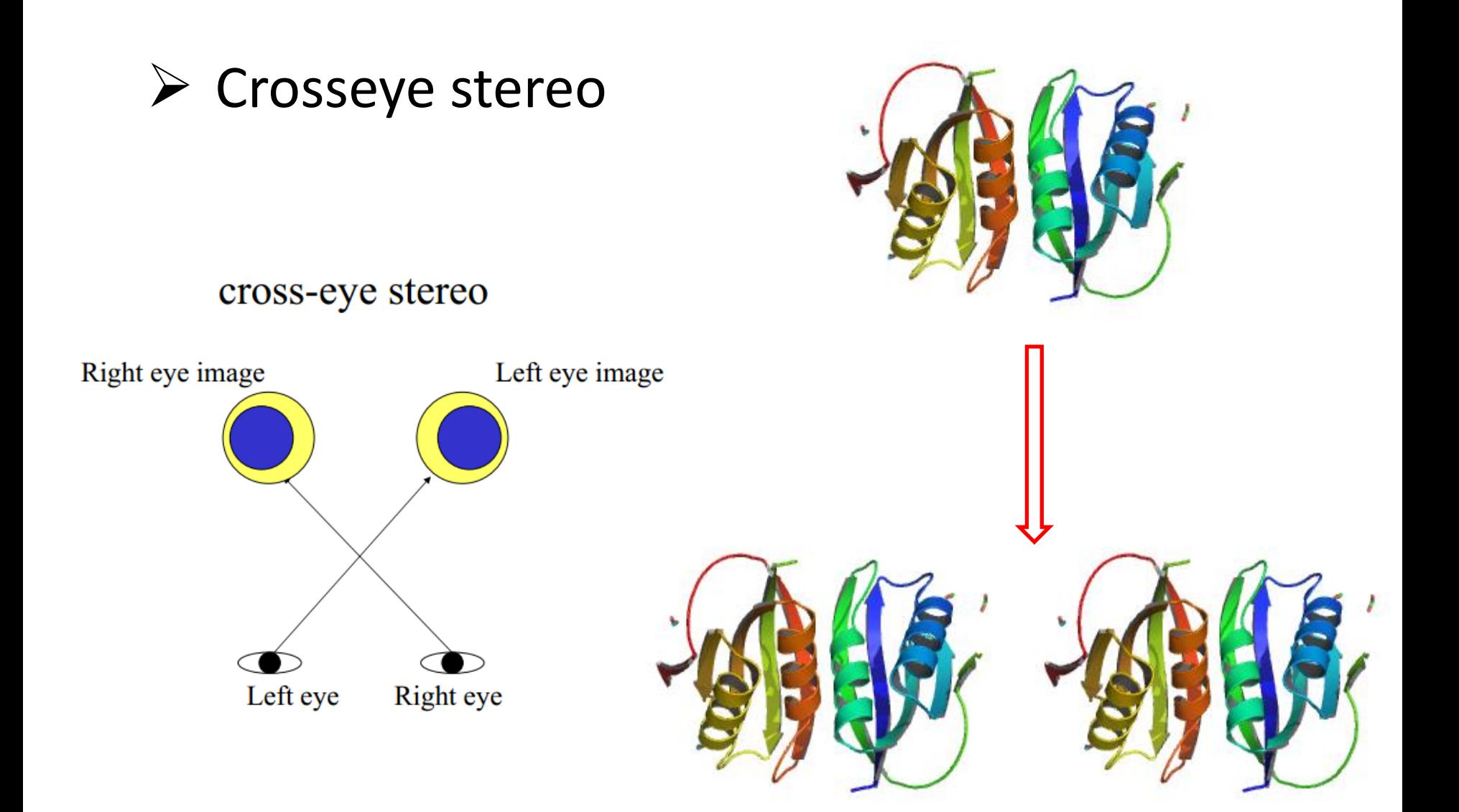

#### ☞光线追踪

- 光线追踪能制作出最高质量的分子图像。PyMOL是第一个拥有高速光 线追踪器的全功能分子图像程序。
- > 通过ray命令或点击"Ray"按钮,可以光线追踪PyMOL内的任意图像。 内置的光线追踪器也使组配高质量的动画成为可能。

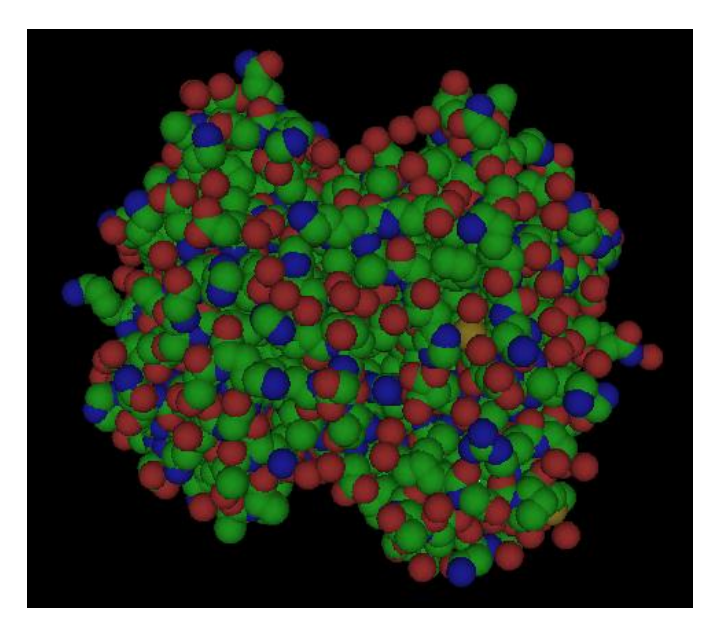

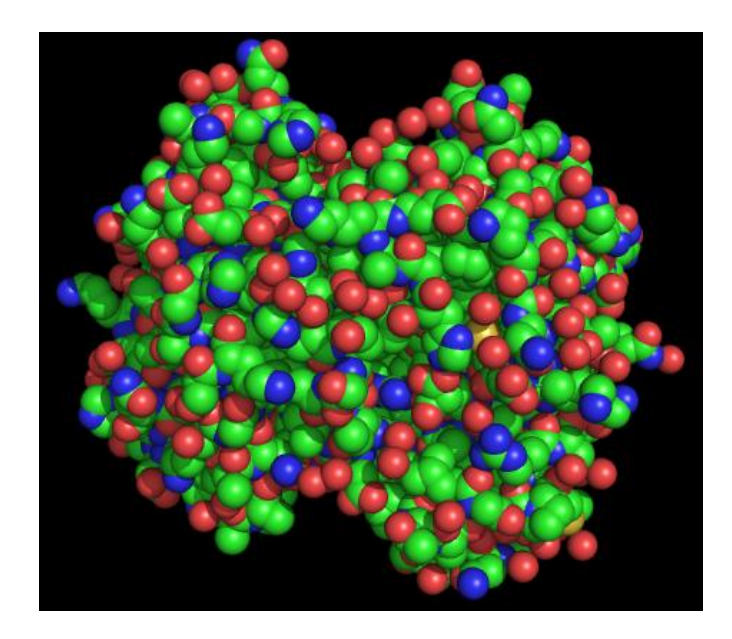

#### ☞探测静电力学

• PyMOL能够利用泊松波尔兹曼方程计算水溶液状态下的静电力学。

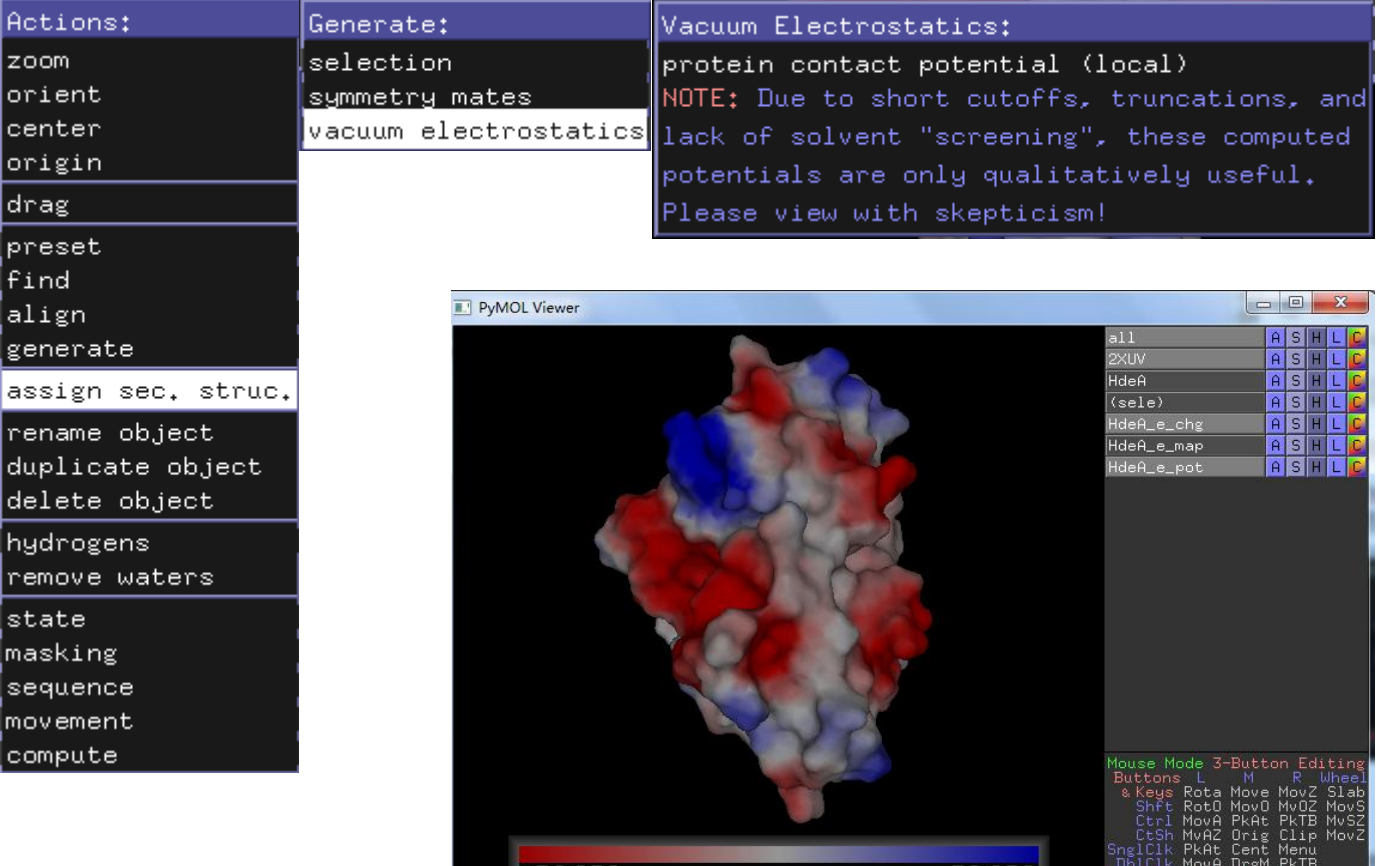

PyMOL:

### ☞动画制作

- PyMOL有强大的分子动画制作功能。
- 几个重要概念
- States(状态): 状态指对象(object)某一个时间点特定的原子坐标。
- Scenes (场景): 场景存储镜头 (camera) 的位置和定向、对象的活 动信息、原子的可见性(visibility)、着色、表示形式和全局帧索引 (global frame index)
- Frames(帧):帧就像电影胶片中一个个单独的图片,在PyMOL中, 帧是由状态(states)而不是图片构成的,而且对帧可以进行相关操 作(如camera的选转)。帧存储状态信息和场景信息。

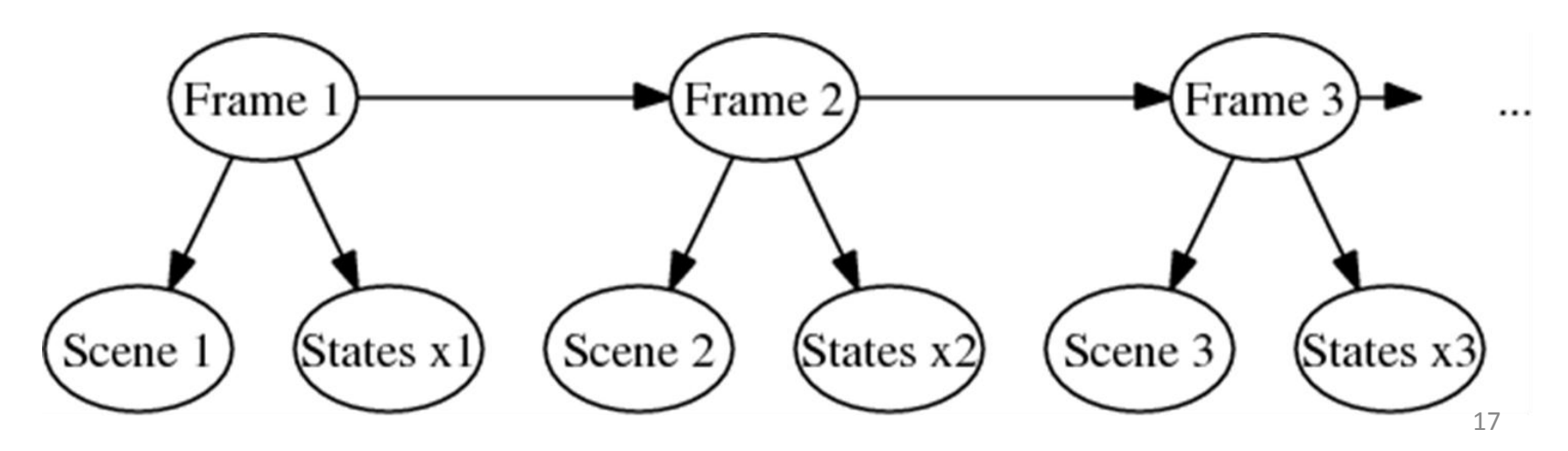

重要命令

- ✔ Mset命令
- Mset命令用来指定那些状态作为动画的帧而被包括。
- Mset命令后紧跟定义整个动画的状态列表。每个状态采用以下形式之  $\overline{\phantom{a}}$ :
- 1 *#* 一个数字:指定下一个放映的状态
- X *#* 一个数字紧随小写"x"(无空格):指定状态总共该重复的次数
- - # 一个数字紧随连字号(无空格):指定状态按载入的顺序的放映。 ■ 举例
- mset 1 x30 *#* 创建一个由状态1放映30遍组成的30帧的动画
- mset 1 −30 # 创建一个30帧的动画: 从状态1到30,"-"是"到或至" 的意思,但其前必须有空格.
- mset 1 6 5 2 3 *#* 5帧:状态1, 6, 5, 2, 3放映
- *注*: 当只有一个状态时,状态1到状态x(x>=1)只能显示状态1; 当n (n>=2)个状态时,若设定的x>n,那么不存在的状态不显示任何对象, 而不是一直显示状态n <sup>18</sup>
- ✔ Mdo命令
- Mdo命令可以把一系列的PyMOL命令捆绑到帧上。
- "util"组件为产生mdo命令有两个脚本命令, "util.mrock"和 "util.mroll" 。这些功能还没入档,但源程序可在 modules/PyMOL/util.py找到。
- util.mrock start, finish, angle, phase, loop-flag
- util.mroll start, finish, loop-flag
- 举例
- 下面命令创建了一个30帧的动画,此动画180度摇摆蛋白。
- Pymol> load test/dat/pept.pdb *#* 载入结构
- Pymol> mset 1 x30 *#* 定义动画
- Pymol> util.mrock 1,30,180,1,1 *#* mdo命令创建摇摆+/-180度的30帧动 画
- Pymol> mplay

## Example

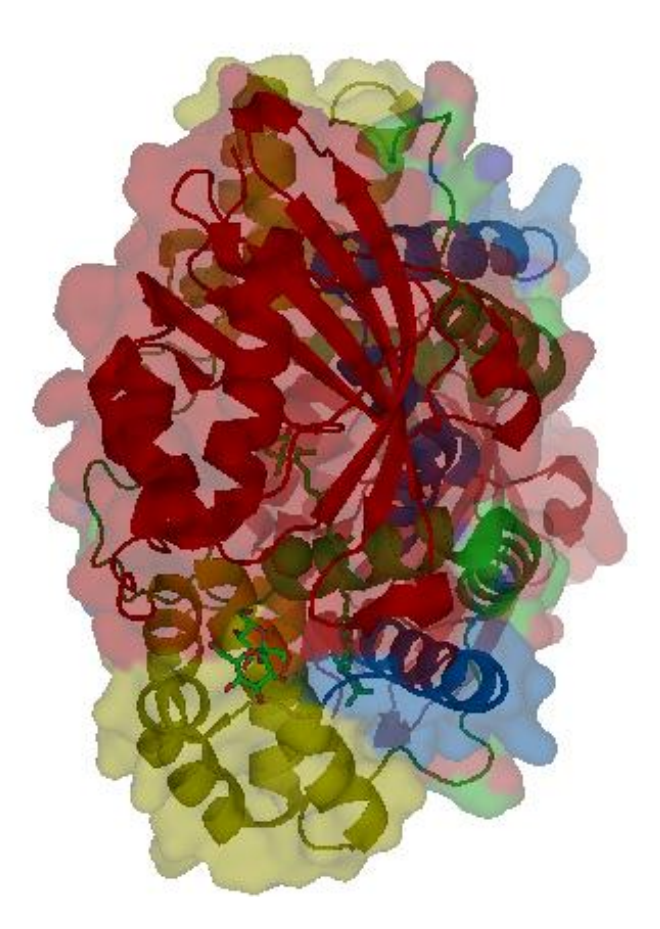

- **▶ Ray-traced**动画
- PyMOL能够在RAM中缓存一系列图片, 然后以比它们渲染时高很多 的速度放映。
- $\checkmark$  Cache frames
- Cache\_frames控制PyMOL是否把帧保存到内存。注: 缓存的图片占 很大的内存空间, 所以在使用此功能前先用"viewport"命令缩小窗 口。

■ 举例

- Pymol> viewport 320,240
- Pymol> orient
- Pymol> show sph
- Pymol> mset 1 x30
- Pymol> util.mrock 1,30,180,1,1
- Pymol> set ray\_trace\_frames,1
- Pymol> set cache\_frames,1
- Pymol> mplay 21

## Ray-traced动画

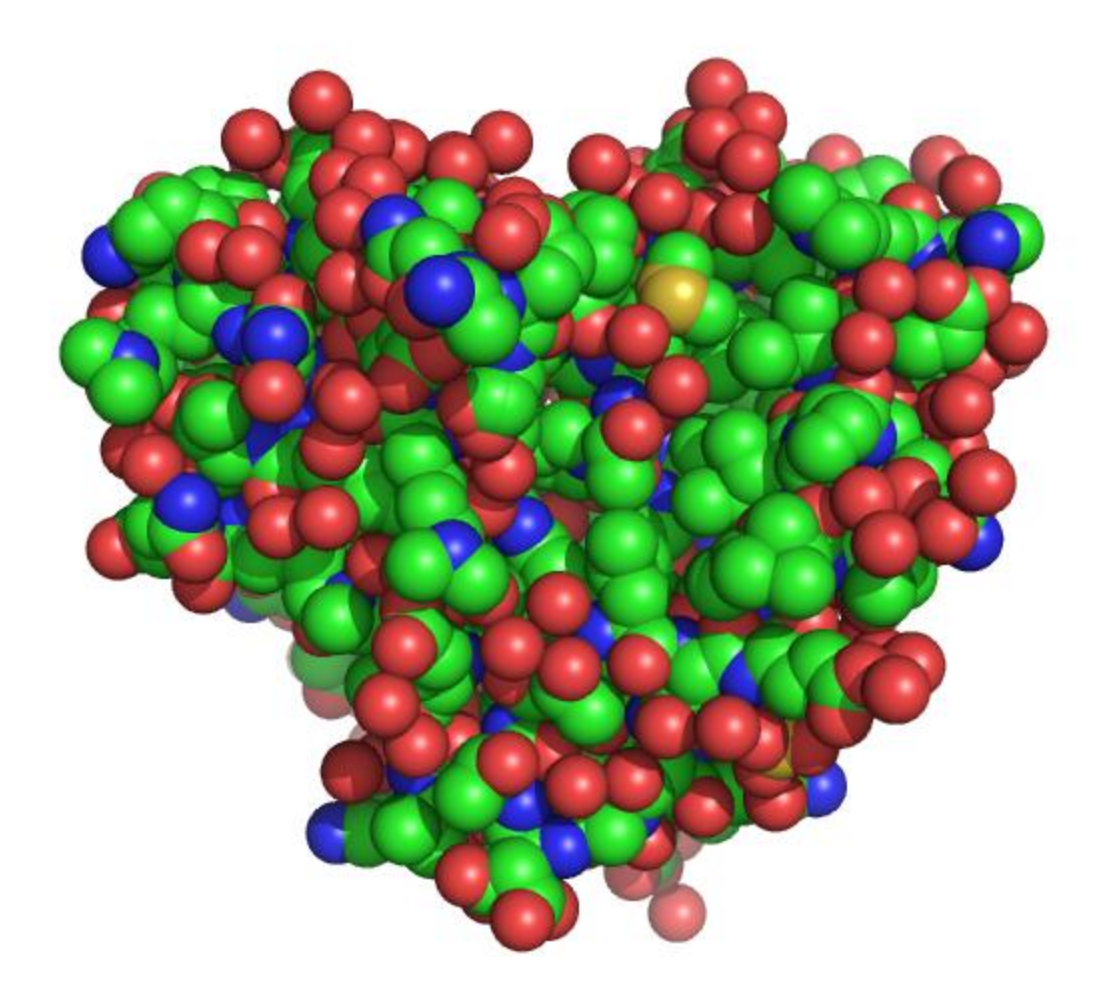

- ✔ 清除缓存
- 一旦把一系列帧载入RAM,这些帧会一直存在,即使操纵这个模型。 通过"mclear"命令或mclear按钮可清楚缓存:
- Mclear #清除帧的缓存
- 保存动画
- ✔ 通过"mpng"命令或"File"菜单可保存动画
- Mpng mov *#*将自动创建mov0001.png mov0002.png……
- ✔ 如果想每帧都被光线追踪,应打开光线追踪,关闭并清除缓存:
- Pymol> set ray\_trace\_frames,1
- Pymol> set cache\_frames,0
- Pymol> Mpng mov
- Pymol> mclear

PyMOL基本操作

• Pymol的基本操作,包括窗口菜单、加载文件、图像处理等等。可以 用鼠标操作,也可以用命令操作。

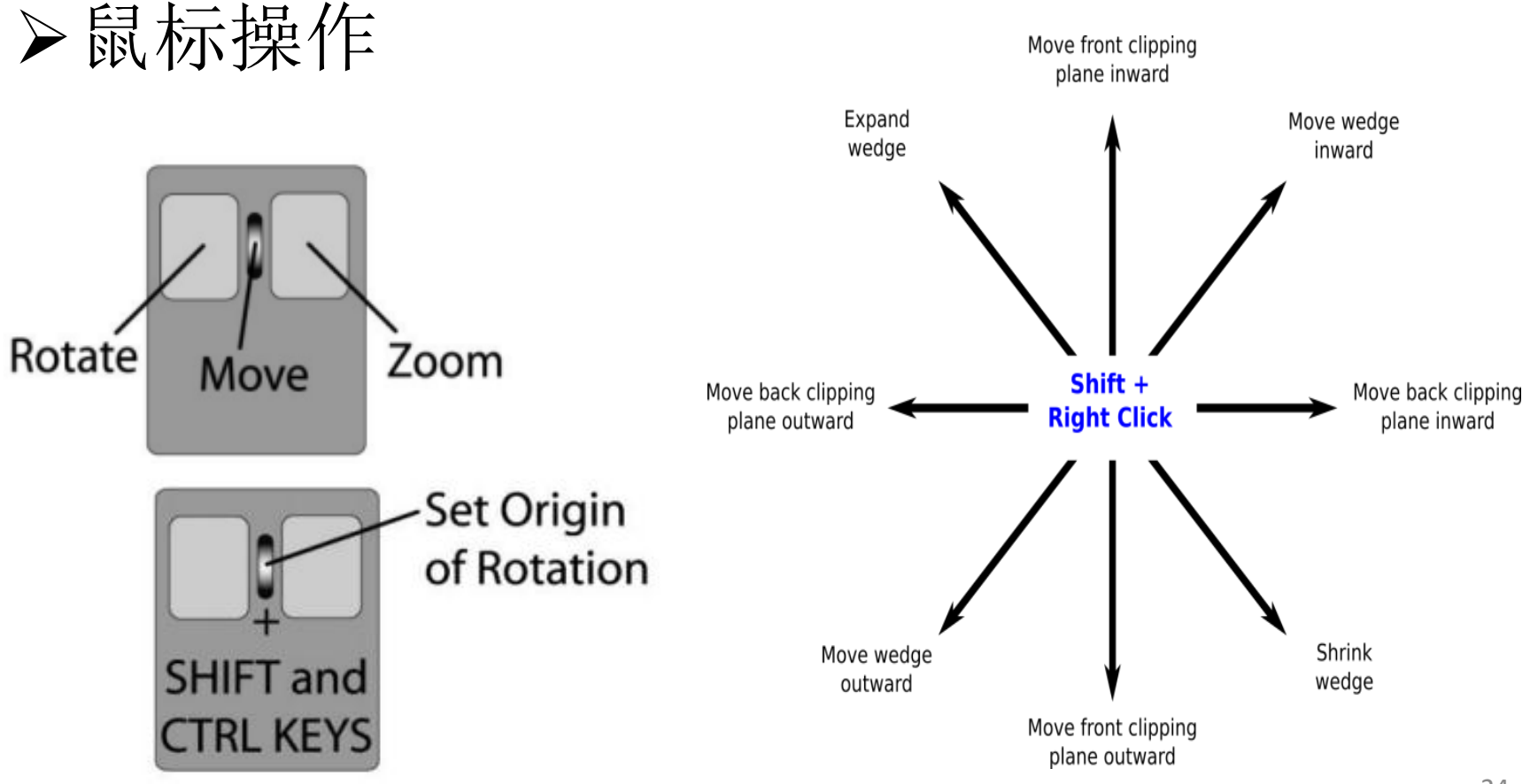

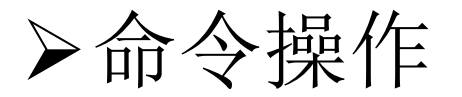

- Pymol是区分大小写的,不过目前为止Pymol还是只用小写。
- Pymol的命令都是由关键词(keyword)加上一些变量(argument)组 成, 格式如下:
- Pymol> keyword *argument*
- 其中关键词(keyword)如load、zoom、color、set等等,是必须的,; 而变量则不是必须的,比如退出命令quit就不需要附加变量:
- Pymol> quit
- 通常情况下需要加变量,当不加任何变量时,Pymol会默认一个变量 all
- Pymol命令中需要避免的符号:
- $\vdash \varnothing$  # \$ % ^ & \* ( ) ' " [ ] { } \ | ~ ` < > ? /

#### ☞对象选择

- Pymol> load *name*.pdb, *name #* 载入pdb文件,并命名
- Pymol> fetch object *#* 直接从网上下载,不用加后缀
- 如果打开了多个PDB文件,想暂时关闭/打开某个对象,可以这样:
- Pymol> disable *object-name* Pymol> enable *object-name*
- ✔ 删除选定的目标或者整个对象:
- Pymol> delete *selection-name* Pymol> delete *object-name*

☞对象显示

- Pymol> show *representation #*以不同方式显示蛋白质结构 Pymol> hide *representation*
- Pymol>as *representation #*不论原来有多少种表示形式,只显示一种
- 其中*representation*可以为: cartoon, ribbon, dots, spheres, surface和 mesh。

#### ☞保存对象

- 1、保存文档文件
- Pymol> log\_open *script-file-name .pml #*记录一个文本文档,该文件的 后缀名应为.pml
- Pymol> log\_close *#* 终止记录
- Pymol> @*script-file-name #* 调用该文档
- 2、保存会话文件
- 外部GUI窗口里面的File 一 Save Session,创建一个会话文件(.pse), 下次打开Pymol时直接回到当前所在的状态。
- 两者区别:文档文件可以编辑,但会话文件不可以;记录文档文件前必须先 运行log\_open命令,而会话文件可以随时创建;最后文档文件以文档形式运 行(@), 而打开会话文件则必须选择外部GUI窗口中的File - Open。
- 3、保存图片
- Pymol> ray *#* 优化图像, 使图像具有三维的反射及阴影特效 Pymol> png *file-name #* 图片被保存在PyMOL安装默认的文件夹中

#### ☞关于视点

- Pymol中的视点可以通过zoom、orient、view这三个命令来改变。
- □ Zoom(变焦)命令可使对象或选择在视野中央显示: 如果对象或选择没 显示在当前的视野,命令会使它显示;如果当前视野仅显示了一小部分, 命令会使它充满视野。
- Pymol> zoom selection-expression
- **□ Orient** 命令会调整对象或选择, 使其最大维度水平显示, 次最大维度垂直 显示,方便重新查看分子:
- Pymol> orient selection-expression
- View可用来保存或调用视角
- Pymol> view *key, action*
- 其中"key"是你随便给当前视角定的名字, "action"可以为: store或者recall。 如果不加任何"action",则默认为recall:
- Pymol> view v1, store *#* 当前视野被命名为v1并保存 Pymol> view v1, recall *#* 调用保存的v1定向 Pymol> view v1 <br>
# recall是默认的view语句, 所以此命令行也是调用

#### ☞关于选择

- Pymol> select *selection-name, selection-expression*
- *selection-name*即给选择表达起个名字,这个名字可以由字母[A/a- Z/z],数字[0-9]已经下划线[\_]组成,但是要避免使用:
- $\vdash \varnothing$  # \$ % ^ & \* ( ) ' " [ ] { } \ | ~ ` < > ? /
- *selection-expression*表示一些被选中的部分,它们可以是一些个原子, 一些个Helix, 一些个Beta sheet, 或者它们的混合物。
- *selection-expression=selector identifier*,其中"selector"定义了某类属性, 而"identifier"则在该类属性下需要被选择的部分。
- eg. Pymol> select test, name c+o+n+ca

## 常用selector

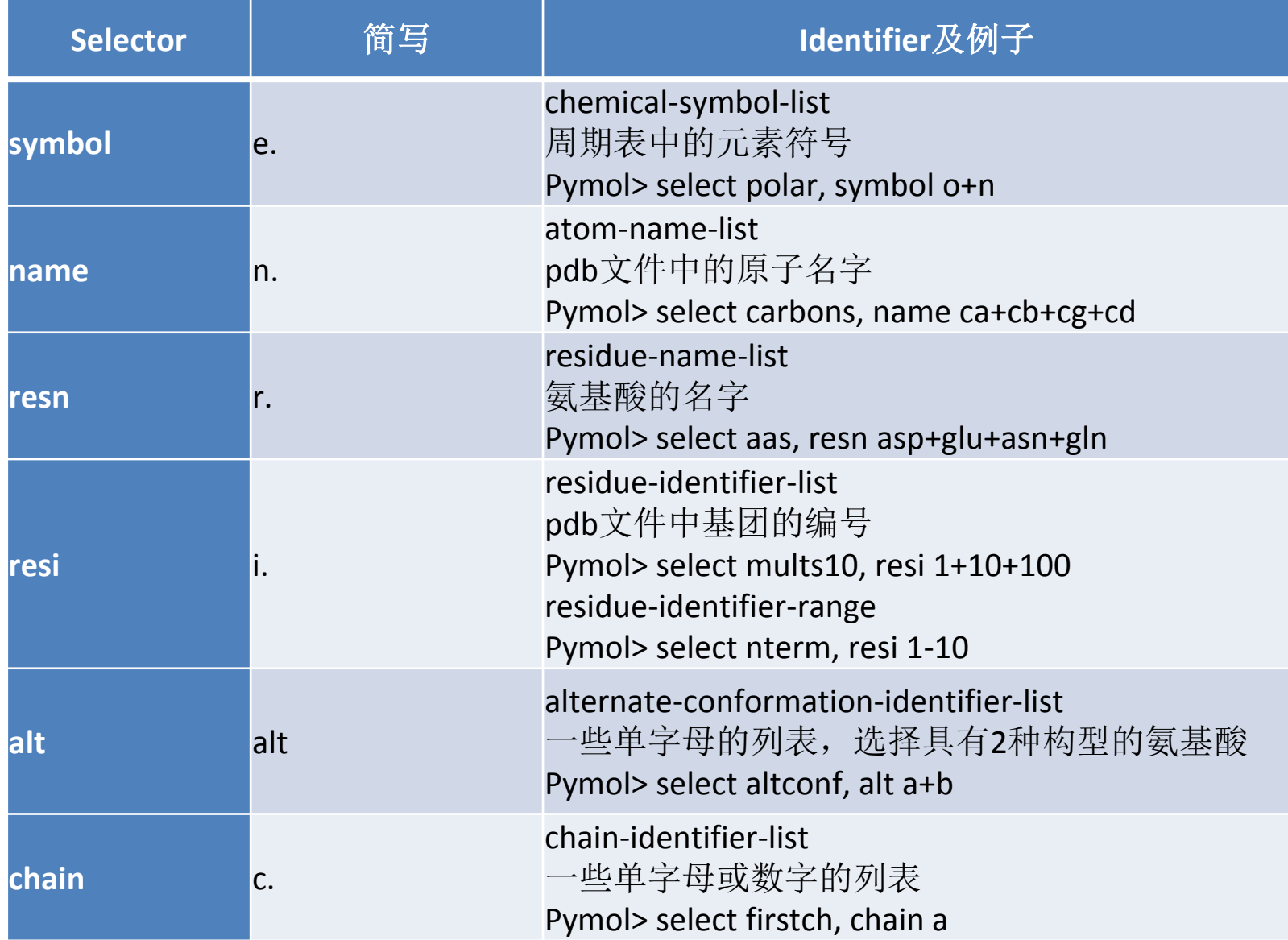

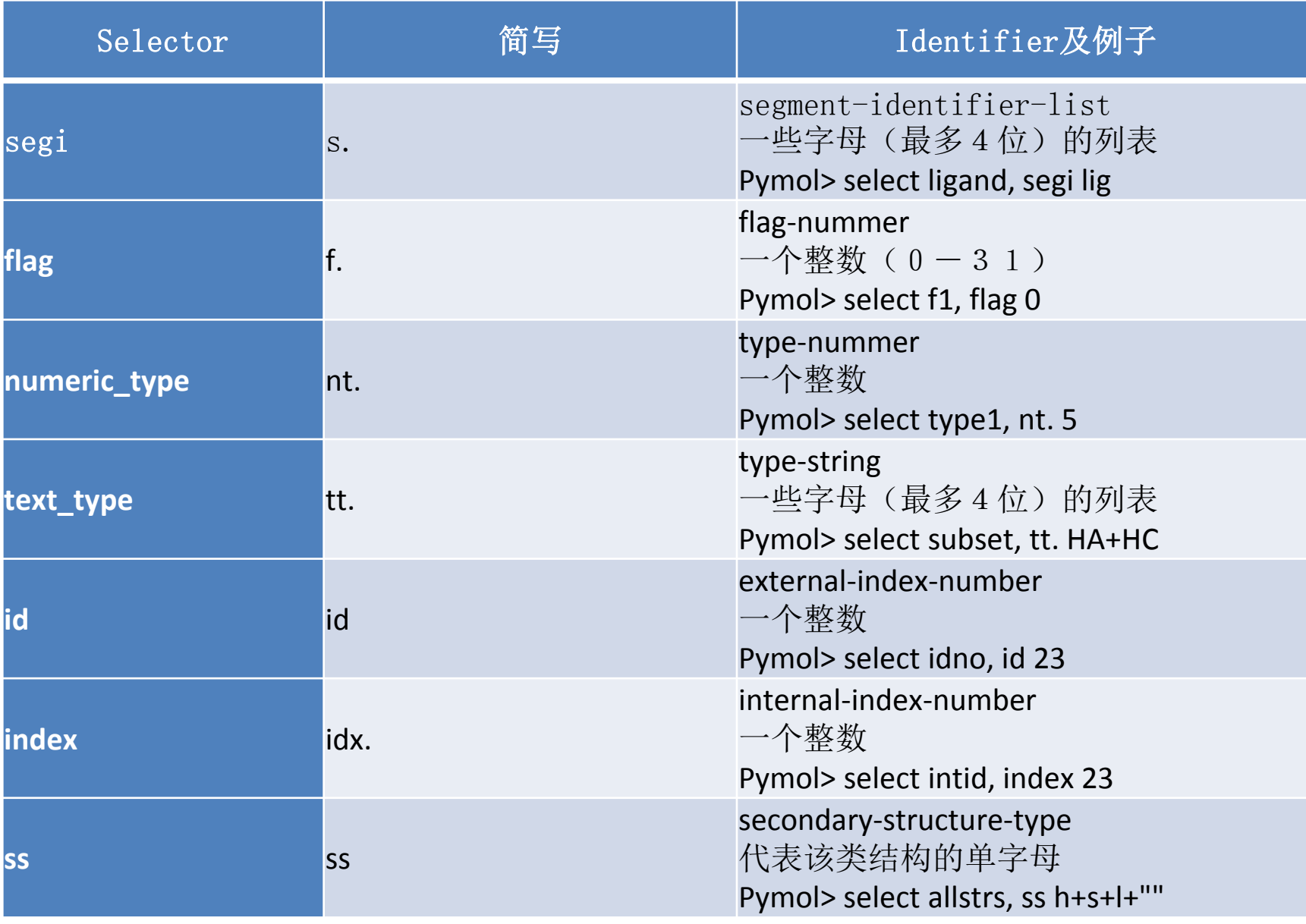

## 有关比较的selector

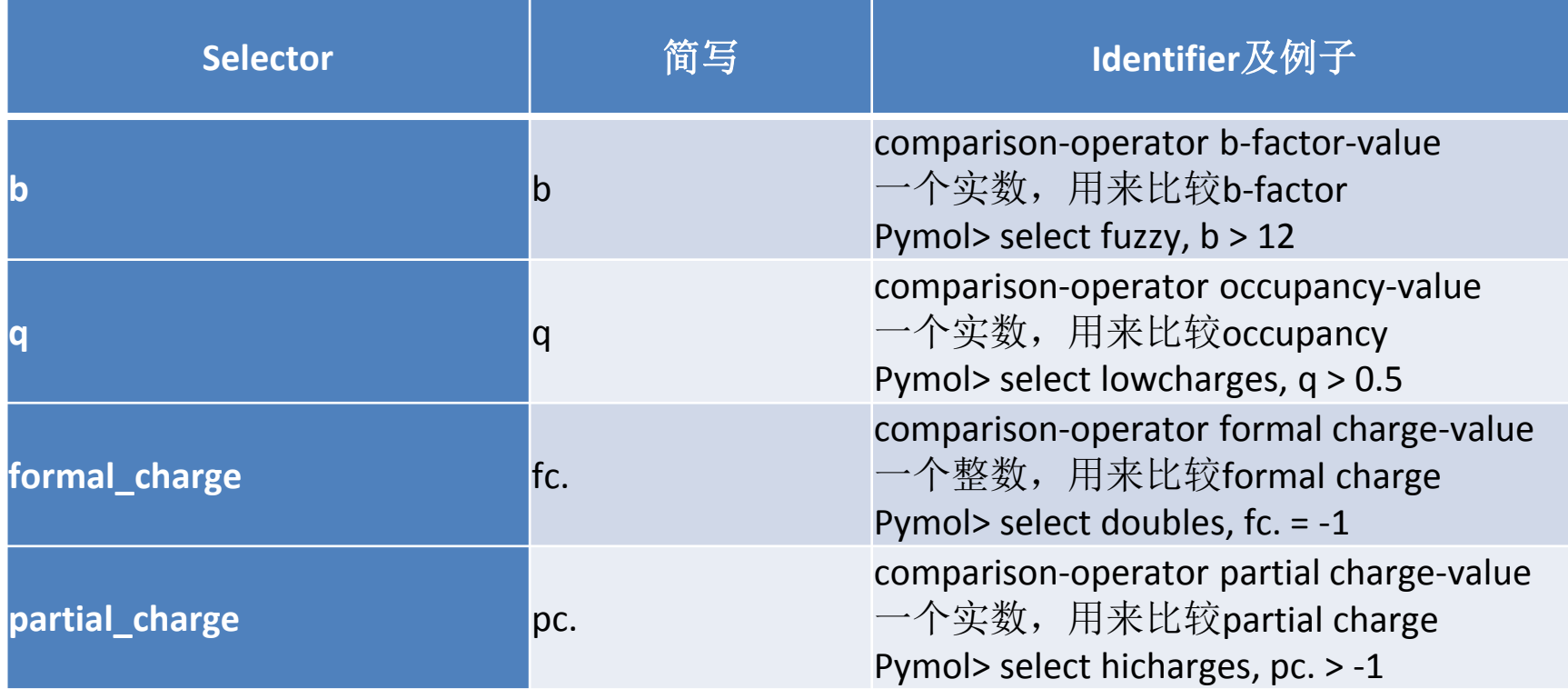

## 不需要加identifier的selector

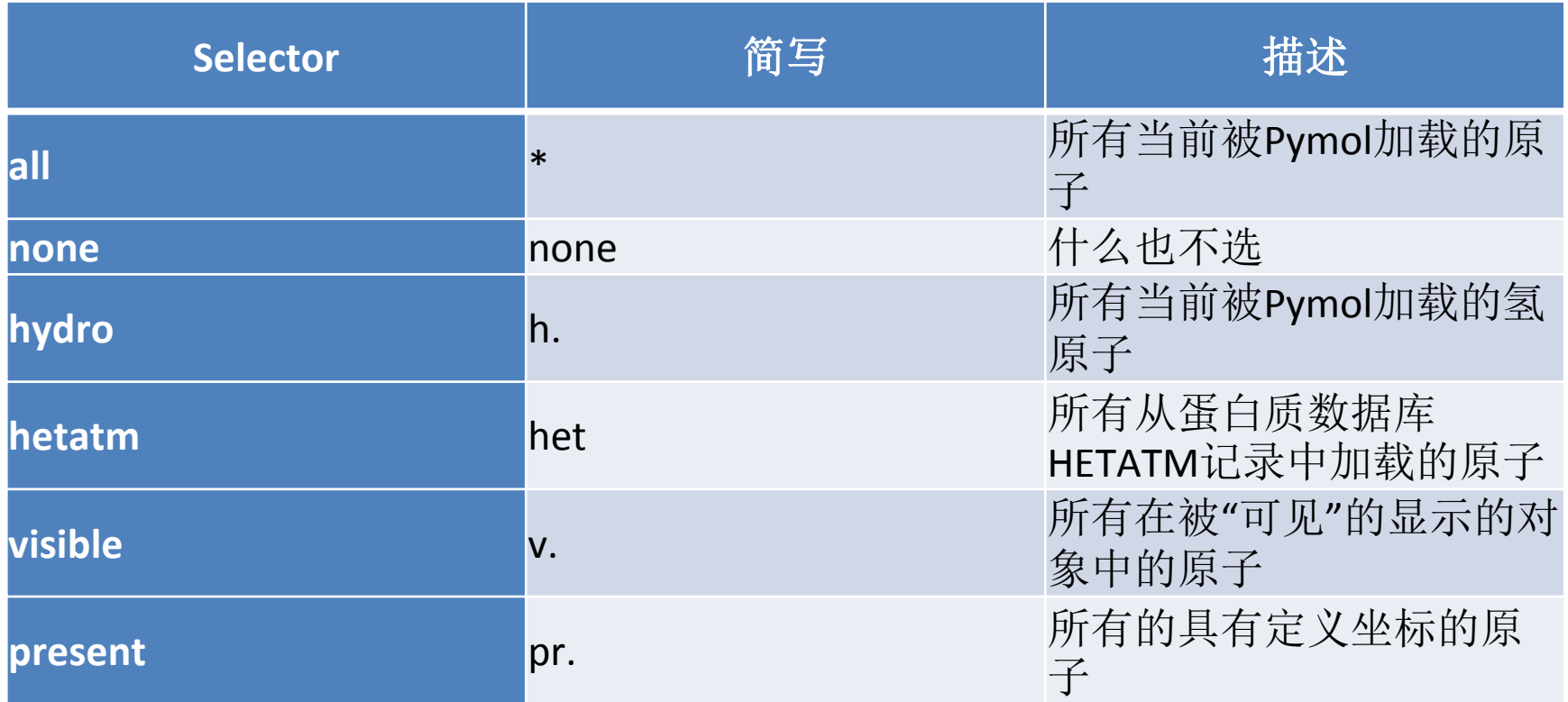

• 在Identifier中用到的原子以及氨基酸的命名规则可以在下 面的网址中找到:**<http://www.wwpdb.org/docs.html>**

## 配合逻辑操作子的selector

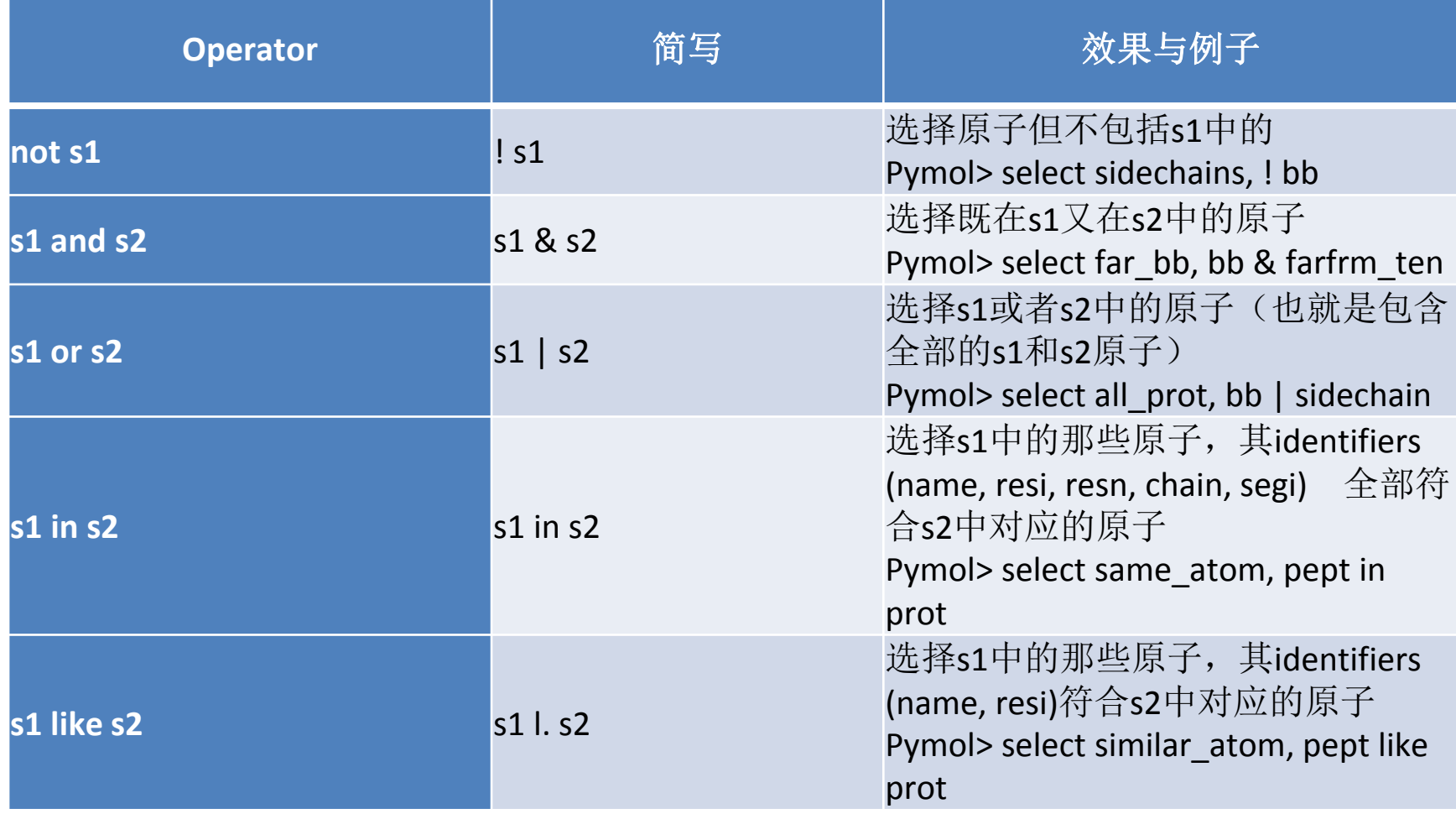

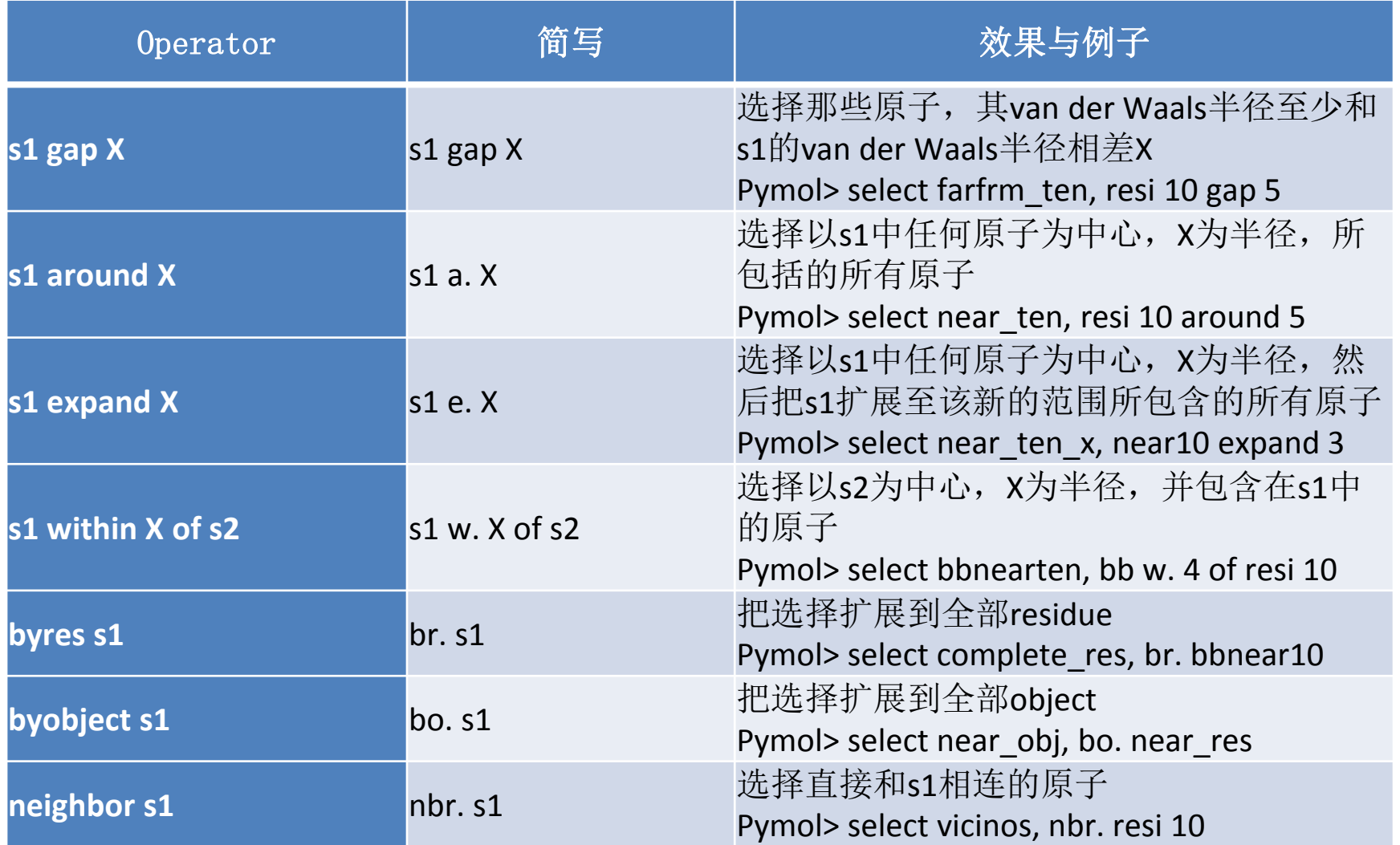

另外,利用括号可以多重逻辑选择,如选择chain b,但不选择其中的residue 88:

Pymol> select chain b and (not resi 88)

注:当有多个括号时,Pymol优先处理最里层括号里面的内容。 <sup>35</sup>

#### ☞关于cartoon

- cartoon的命令格式如下:
- Pymol> cartoon *type*, (*selection*)
- cartoon的显示类型:
- 

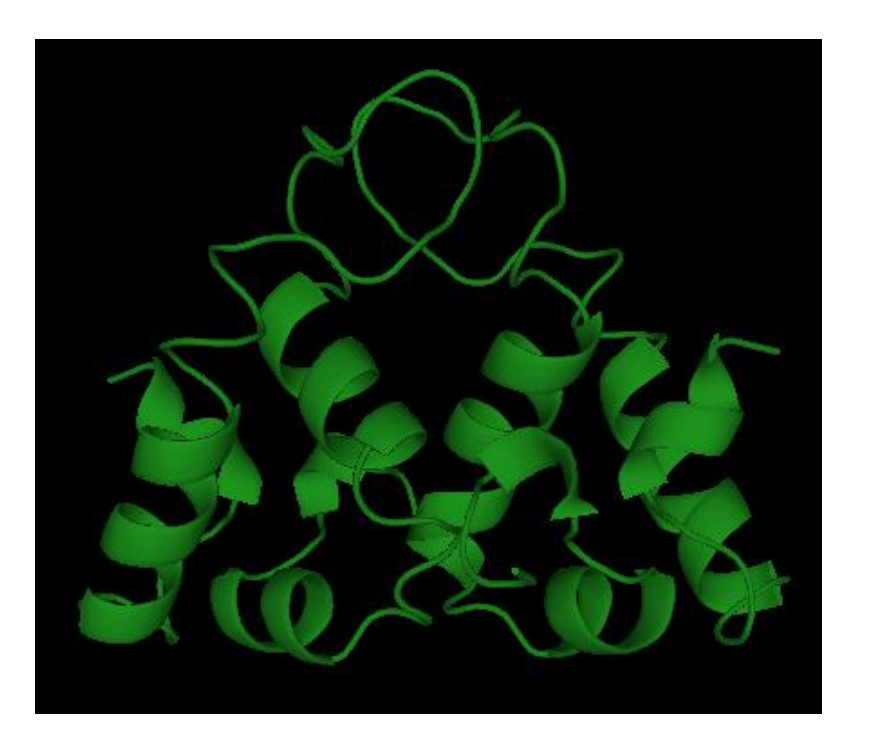

#### • Automatic:默认的显示方式 Putty:按R-factor显示,值越大越粗

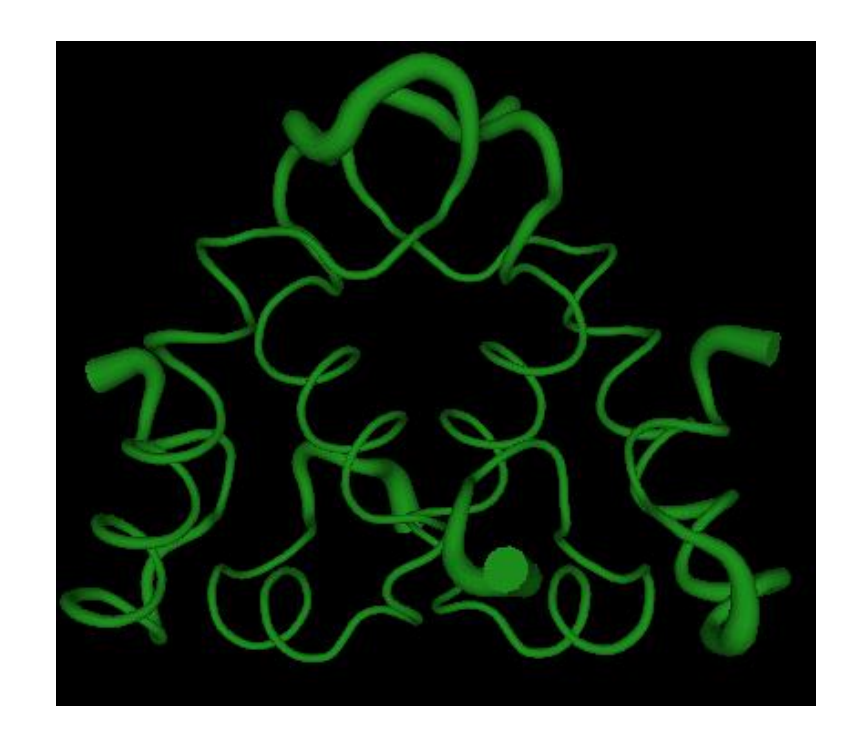

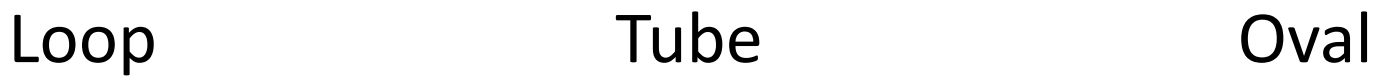

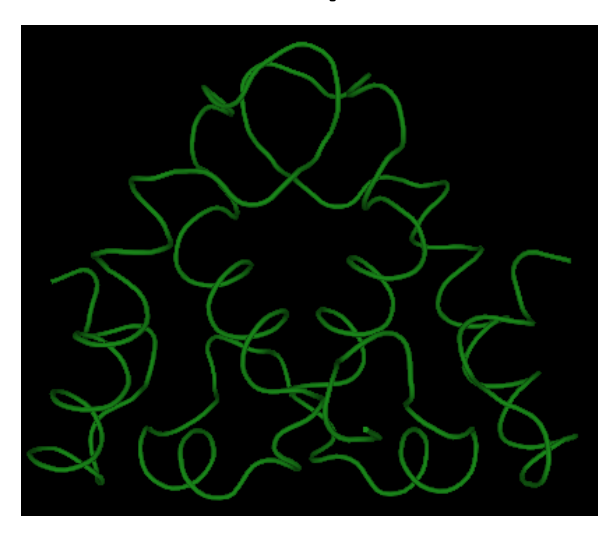

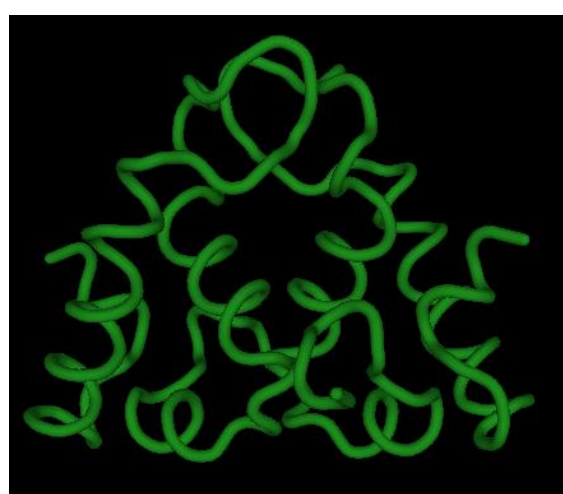

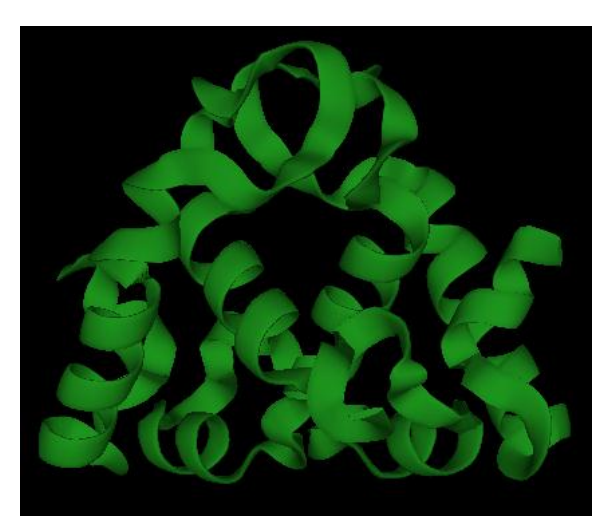

#### Dumbbell Rectangle Arrow

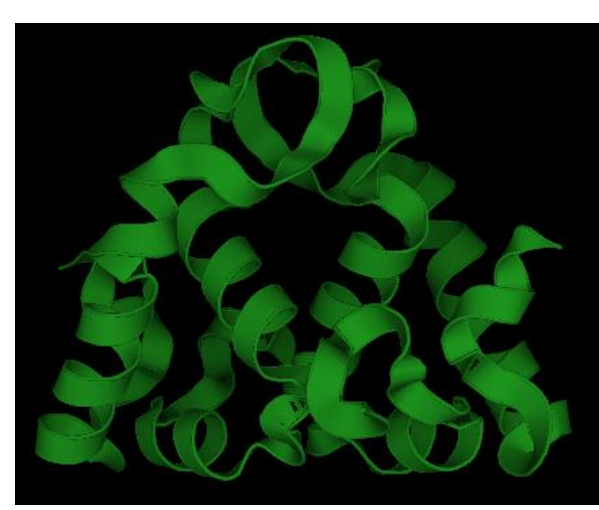

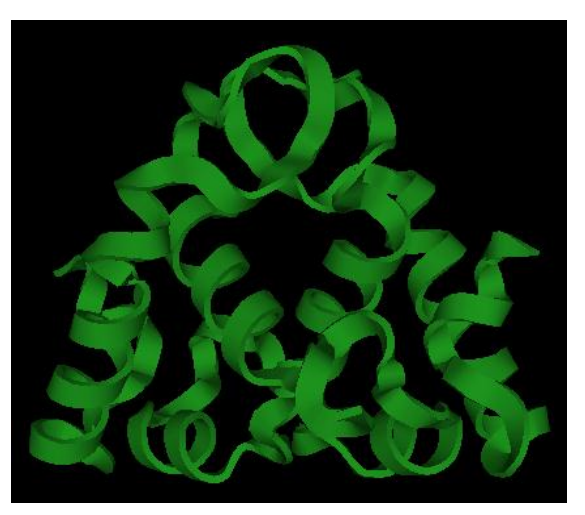

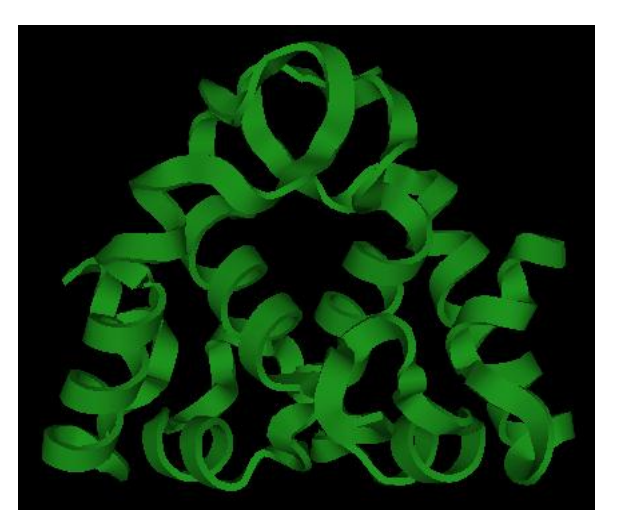

#### ▶ 细节设置

#### ✔ Sheet显示

- Pymol> set cartoon\_flat\_sheets, 1 *#* 1开启
- Pymol> set cartoon\_flat\_sheets, 0 *#* 0关闭
- Loop显示
- Pymol> set cartoon\_smooth\_loops, 1 Pymol> set cartoon\_smooth\_loops, 0
- ✔ Helix的厚度和宽度
- Pymol> set cartoon\_oval\_width, 0.2 Pymol> set cartoon\_oval\_length, 1.5
- ✔ sheet的厚度和宽度
- Pymol> set cartoon\_rect\_width, 0.5 Pymol> set cartoon\_rect\_length, 1.5
- ◆ loop的半径
- Pymol > set cartoon loop radius, 0.2

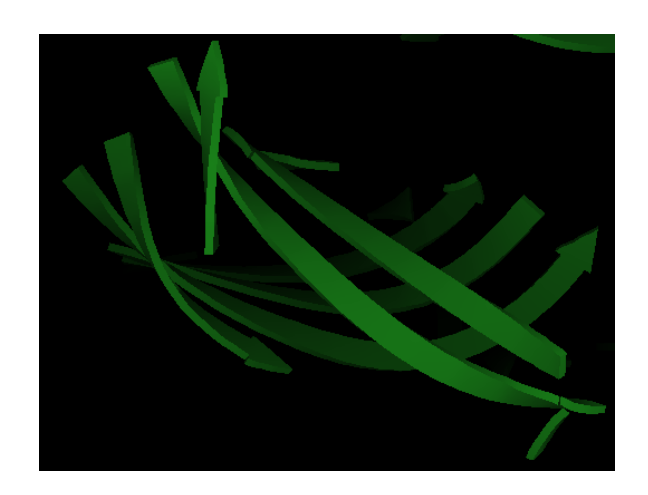

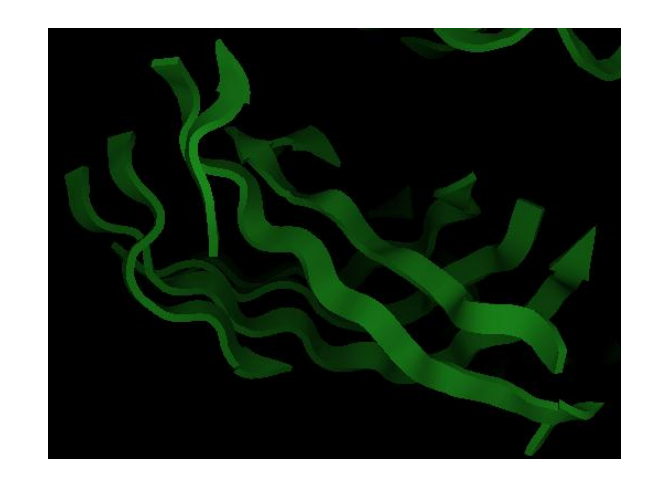

- ✔ cartoon显示风格为fancy
- Pymol> set cartoon\_fancy\_helices, 1 *#* helix的边上会带有一个很细的 cylinder

Pymol> set cartoon\_fancy\_sheets, 1

- 此时设置helix的厚度,宽度,以及这个cylinder的半径分别是:
- Pymol> set cartoon\_dumbbell\_width, 0.1 Pymol> set cartoon\_dumbbell\_length, 2 Pymol> set cartoon\_dumbbell\_radius, 0.2
- ✔ 上色
- Pymol> set cartoon\_color, green
- Refine
- Pymol> set cartoon refine, 20
- *#* 数字越大越漂亮,可选范围为1~20
- √ 设置透明
- Pymol> set cartoon\_transparency, 0.5
- *#* 可选范围为0~1

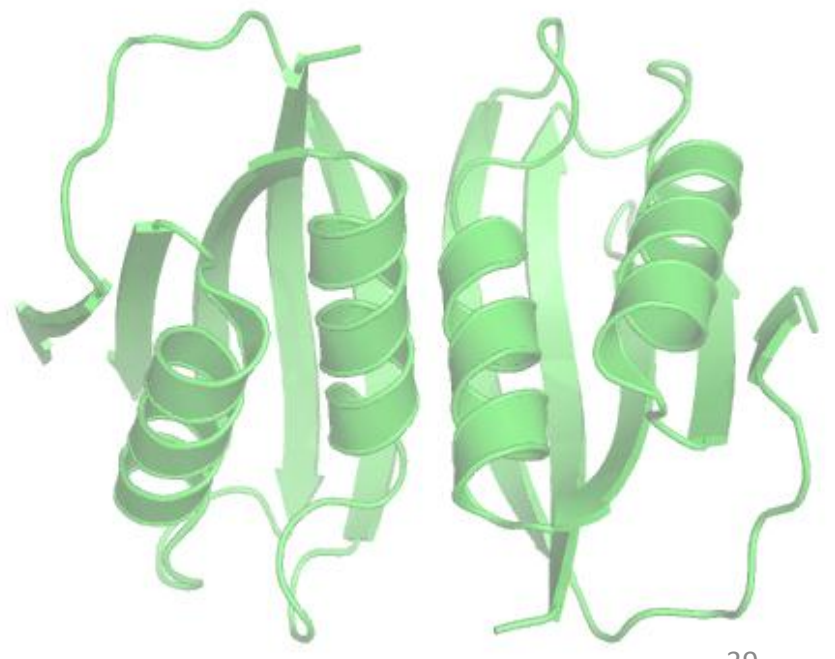

#### ☞关于label

- label的命令格式如下:
- Pymol> label selection, expression
- Selection为已命名的对象,expression为标签的内容,如name, resn, resi, chain等等。
- > Label的一些设置
- ✔ 投影模式
- Pymol> set label\_shadow\_mode, 3
- 可选值
- 0:无投影,
- 1:object有投影到label上,但是label本身无投影,
- 2.object有投影到label上,label也有投影,
- 3: object不投影到label上, label本身有投影

✔ 文字颜色

- Pymol> set label color, color-name, selection 字体
- Pymol> set label\_font\_id, 5 *#* pymol内置了12种字体,编号为5-16 ✔ 字体大小
- Pymol> set label\_size, -0.5 *#*正值单位为px,负值单位为Å Pymol> set label\_size, 4
- $\checkmark$  label位置
- Pymol> set label\_position, (x,y,z)

## PyMOL应用实例

### ☞Cartoon及表面显示

1. Load the PDB file

- File -> Open -> 1w2i.pdb
- 2. Hide everything and then show protein cartoon
- PyMOL> hide everything, all
- PyMOL> show cartoon, all
- 3. Color the helix, sheet, and loop
- PyMOL> color purple, ss h
- PyMOL> color yellow, ss s
- PyMOL> color green, ss ""
- 4. Color chain A and B
- PyMOL> color red, chain A
- PyMOL> color blue, chain B

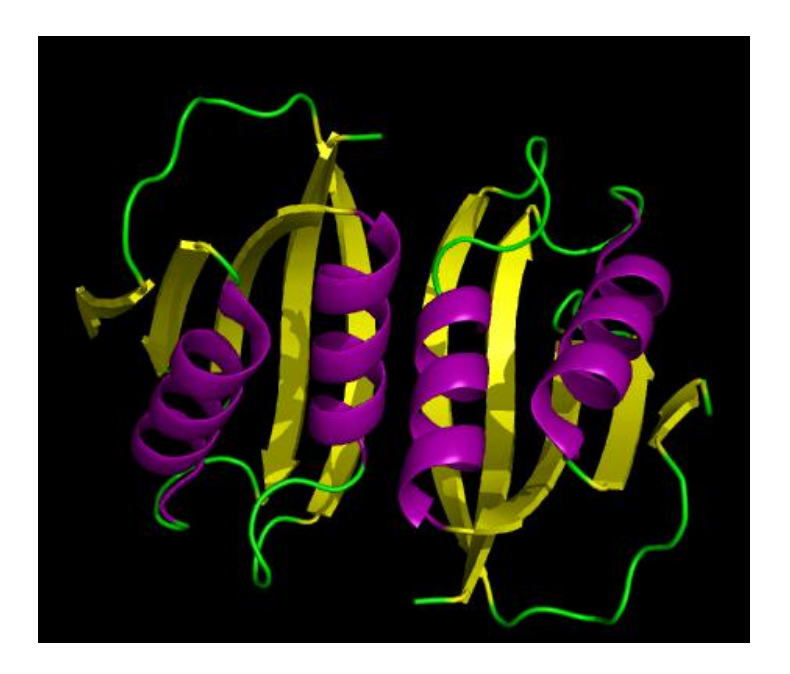

- 5. Create a surface display for chain A
- PyMOL> create obj a, chain A
- PyMOL> show surface, obj\_a
- 6. Color the active site residue
- PyMOL> select active, (resi 14-20,38 and chain A)
- PyMOL> color yellow, active
- PyMOL> turn y, -60; turn x, -20
- PyMOL> zoom active

 *Note*: Rotate the molecule to see a hole around the yellow surface. That's the active site craddle for binding phosphate

7. Locate and display the bound formate ion in the active site.

- PyMOL> select ligand, active around 3.5 and resn FMT
- PyMOL> show sticks, ligand
- PyMOL> show spheres, ligand
- PyMOL> alter ligand, vdw=0.5
- PyMOL> rebuild
- PyMOL> set transparency=0.25
- 8. Rendering and output
- PyMOL> bg\_color white
- PyMOL>ray
- File -> Save Image

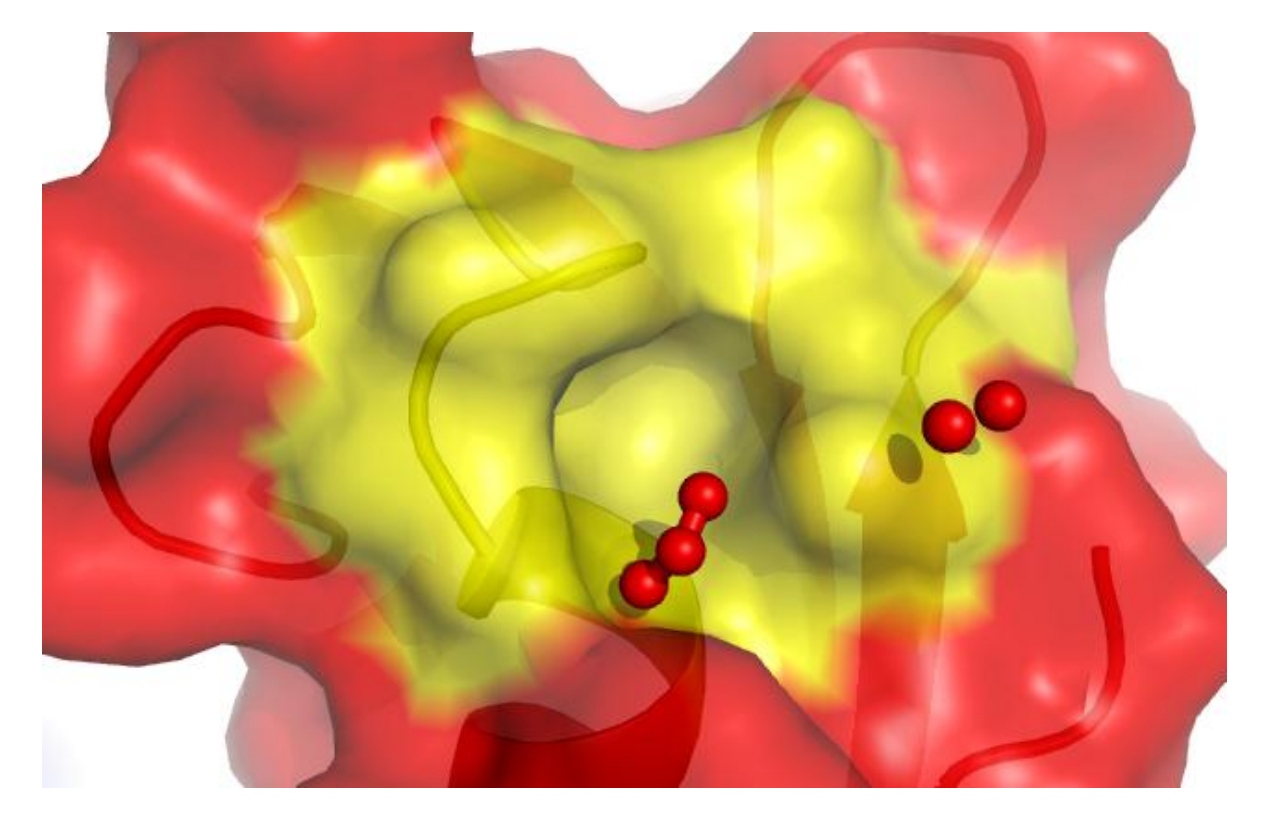

### ☞活性位点侧链显示及距离的测量

- $\triangleright$  Display the side-chain of active site residues on top of the cartoon representation
- PyMOL> hide surface
- PyMOL> select sidechain, not (name c+n+o)
- PyMOL> show sticks, (active and sidechain)
- PyMOL> color blue, name n\*
- PyMOL> color red, name o\*
- PyMOL> color white, name c\*
- $\triangleright$  Display and measure distances
- Wizard -> Measurement -> Distance
- Use this to measure the distance between the arginine N atoms and the oxygen atoms of formate ion.
- PyMOL> distance resi 20 and name NH2 and chain A, resi 1092 and name O2 and chain A
- PyMOL> hide labels
- PyMOL> ray
- File -> Save Image

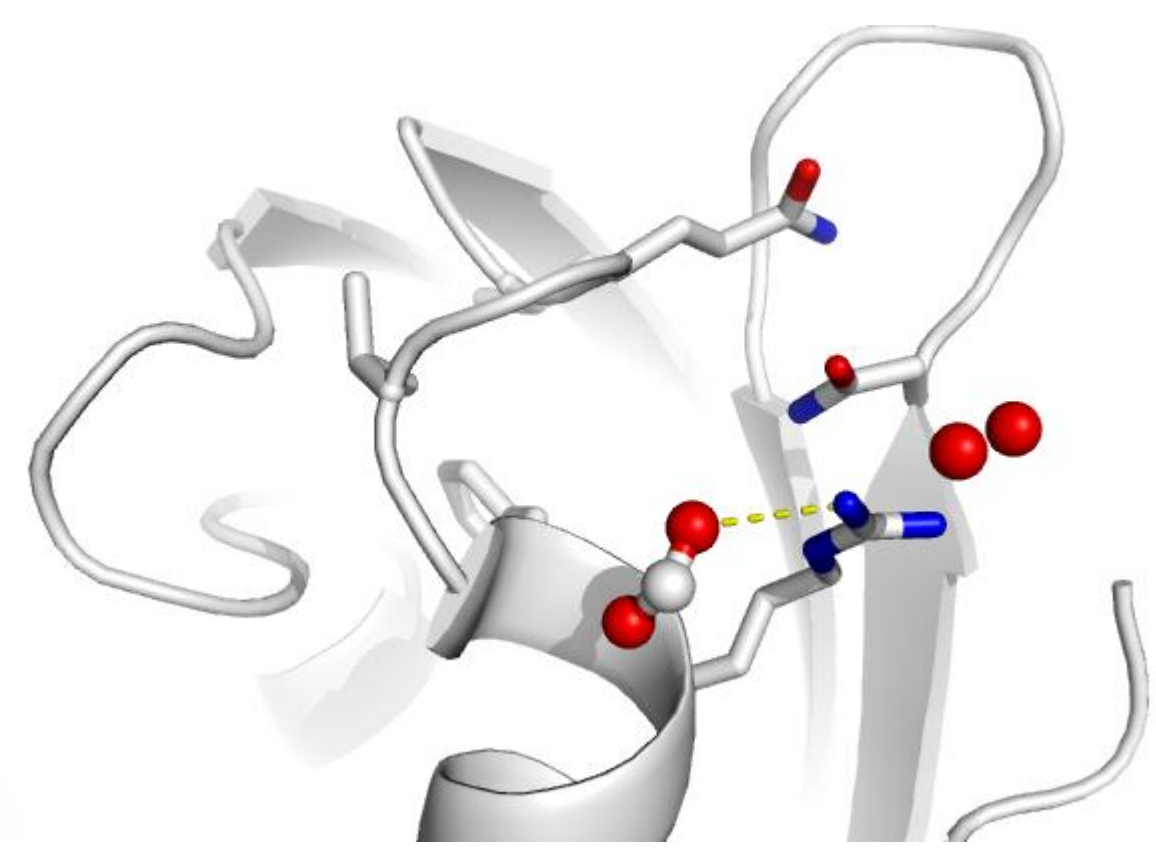

#### ☞电子密度图

- 1. Loading PDB file
- File -> Open -> 1w2i.pdb
- 2. Load the map file
- File -> Open -> 1w2i.map.xplor
- It takes a while to load the map file.
- 3. Zoom in the active site
- PyMOL> select active, (resi 14-20,38) and chain A
- PyMOL> zoom active
- PyMOL> hide all
- PyMOL> show stick, active
- 4. Locate and Display the active site water
- PyMOL> select active water, ( (resi 38 and name ND2 and chain A) around 3.5) and (resn HOH)
- PyMOL> show spheres, active\_water
- PyMOL> alter active water, vdw=0.5
- PyMOL> rebuild
- 5. Display the electron density around the active site atoms at sigma level=1.0
- PyMOL> isomesh mesh1, 1w2i.map, 1.0, (resi 14-20,38 and chain A), carve=1.6
- PyMOL> isomesh mesh1, 1w2i.map, 1.0, active, carve=1.6
- 6. Change the color of the map
- PyMOL> color grey, mesh1
- 7. Set the background color
- PyMOL> bg color white
- 8. save the figures in PNG
- To render a figure with high resolution
- PyMOL> ray 2400,2400
- File -> Save Image

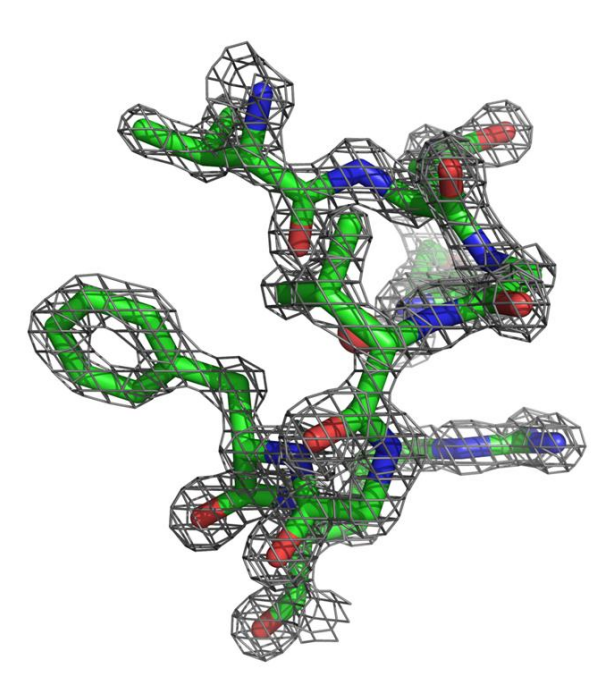

# Thank you!